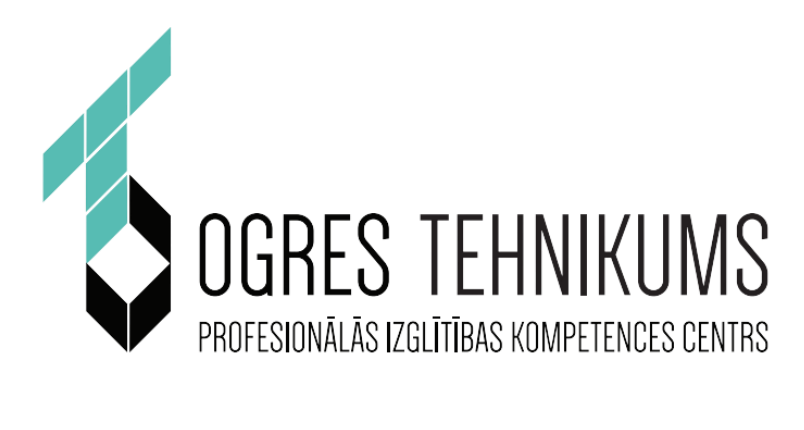

# **MĀCĪBU LĪDZEKLIS**

# *RACIONĀLĀ RASĒŠANA AUTOCAD VIDĒ*

*Autors* 

*Gaļina Asmaite* 

**SASKAŅOTS** 

Pedagogu profesionālās darbības

Kvalitātes novērtēšanas komisijas

20\_\_\_. gada \_\_\_.\_\_\_\_\_\_\_\_\_ sēdē

Protokols Nr.\_\_\_\_\_\_\_\_\_\_\_\_\_\_\_\_\_

#### ANOTĀCIJA

Metodiskais materiāls paredzēts profesionālās novirzes izglītības iestāžu audzēkņiem un augstskolas studentiem, kas apgūst izglītības programmu Interjera dizainers (t.s. Interjera dizainera asistents), Vides dizainers (t.s. Vides dizainera asistents), kā arī var būt noderīgs izglītības programmas "Kokizstrādājumu izgatavošana" audzēkņiem. Metodisko materiālu ieteicams izmantot kā palīglīdzekli studiju kursu "Pamati darbā ar AutoCAD" un "Tehnisko rasējumu izstrāde" apguvē. Neapšaubāmi tas var būt noderīgs kā pašmācības līdzeklis jebkuram interesentam.

Materiāls paredzēts iesācējiem ar minimālām AutoCAD datorprogrammas priekšzināšanām, t.i.:

- jāpārzina datorprogrammas AutoCAD darba vide,
- jāprot lietot DRAW paneļa instrumentus: LINE, RECTANGLE un CIRCLE (Center, Radius),
- jāprot konstruēt noteikta izmēra primitīvus un objektus izmantojot režīmu DYNMODE,
- jāizprot "dažādu režīmu joslā" esošos palīgrīkus: GRIDMODE, SNAPMODE, ORTHOMODE, AUTOSNAP, OSNAP un LWDISPLAY.

Proti metodiskajā materiālā, ar uzdevumu palīdzību, paredzēts nostiprināt zināšanas par minētājiem režīmiem.

Materiālu veido:

- **4 nodaļas**, kur katras nodaļas teorētisko daļu papildina praktiskie uzdevumi un to izpildes darba gaitas apraksts, kā arī uzdevuma izpildei nepieciešamas programmas funkcijas. Savukārt katras nodaļas beigās seko patstāvīgie uzdevumi mācību vielas nostiprināšanai ar mācību sasniegumu apguves līmeņu aprakstu;
- **pielikums**, kurā iekļauti komplicēti uzdevumi, kuru izpildei jāpielieto visas metodiskajā materiālā iekļautās tēmas. Pēc uzdevumu izpildes izglītojamais patstāvīgi var novērtēt apgūto zināšanas līmeni izmantojot mācību sasniegumu apguves līmeņu apraksta tabulu..

Visas metodiskajā materiālā aprakstītas darbības tika veiktas izmantojot Win10 operētājsistēmā instalētu AutoCAD programmas 2023. gada versiju (*education version*).

## <span id="page-2-0"></span>**SATURA RĀDĪTĀJS**

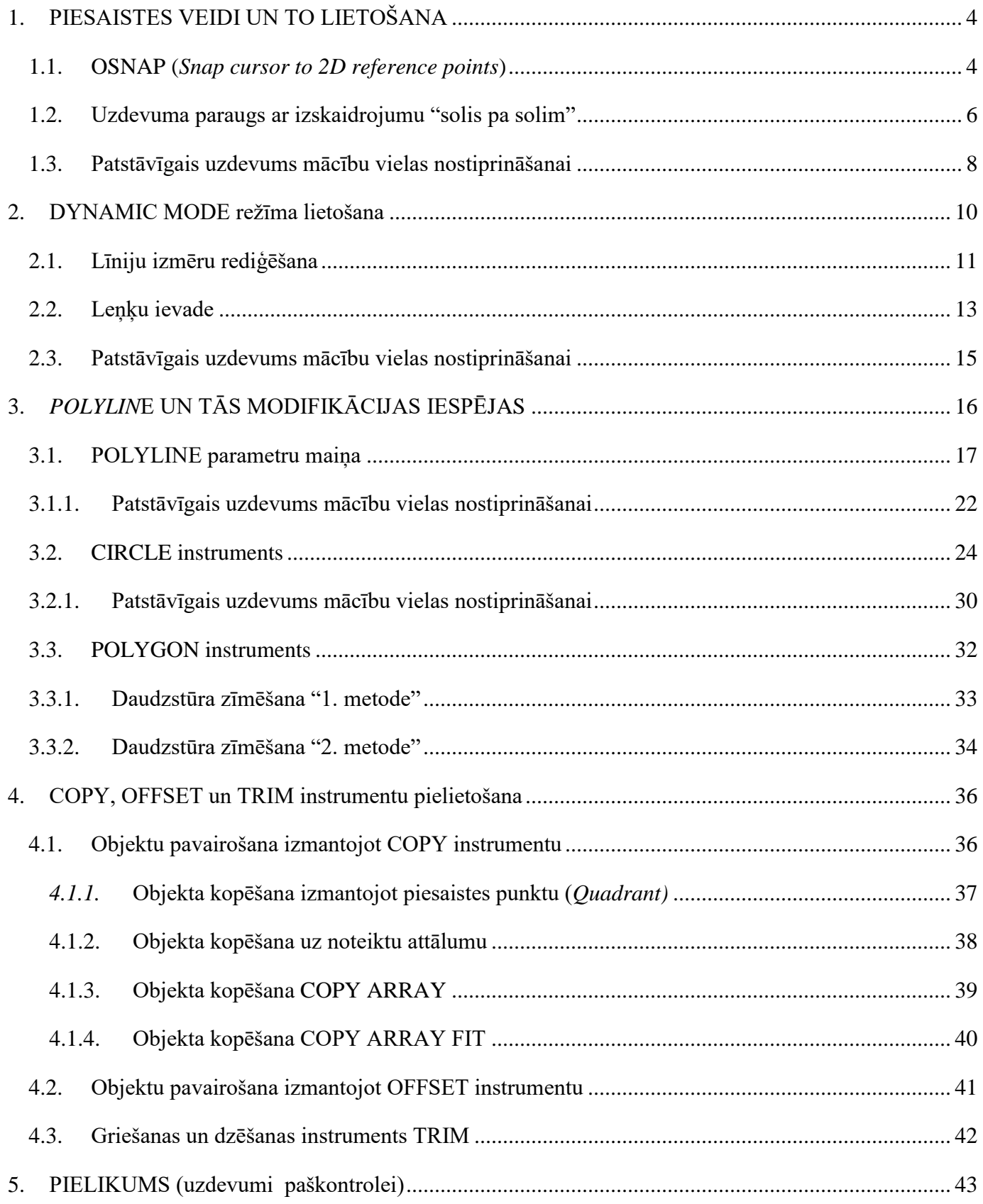

## **1. PIESAISTES VEIDI UN TO LIETOŠANA**

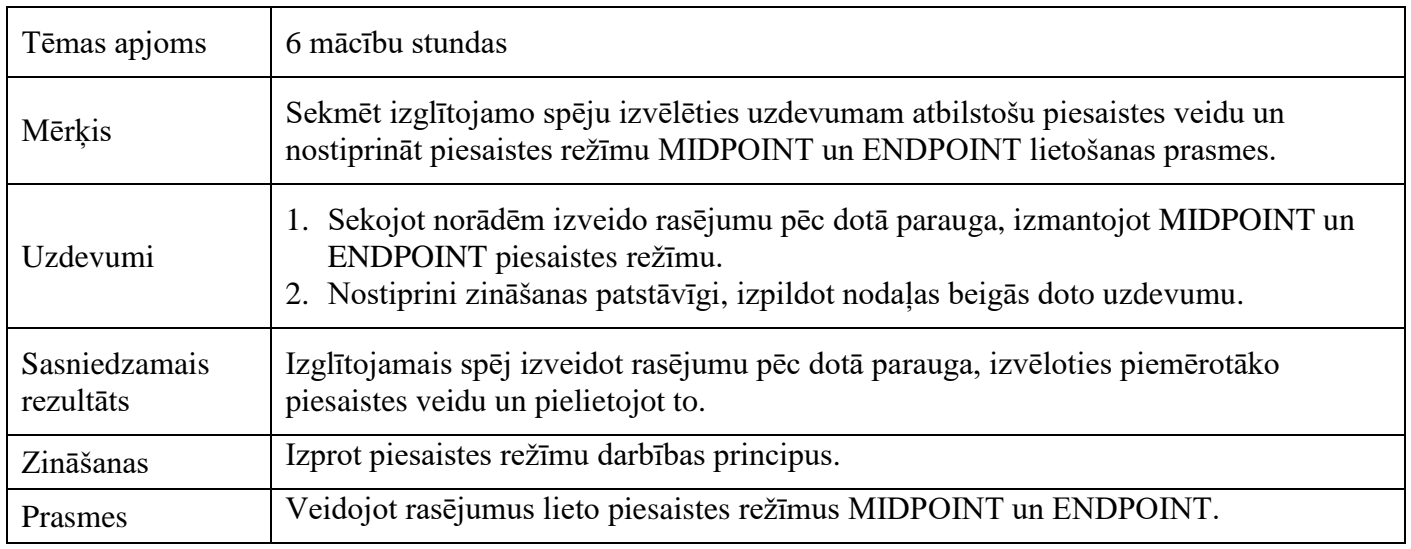

### <span id="page-3-0"></span>1.1. OSNAP (*Snap cursor to 2D reference points*)

Rasēšanas laikā obligāti jāizmanto piesaistes režīmus, jo to korekta lietošana padara rasēšanas procesu ērtu, ātru un precīzu. Bez piesaistes izmantošanas praktiski nav iespējams nodrošināt jauna objekta piesaisti iepriekš uzrasēto objektu daļām<sup>1</sup>.

OSNAP ir režīms, kas darbojās 2D vidē un nodrošina kursora piesaisti punktiem. Tas atrodas "dažādu režīmu" jeb "stāvokļa" joslā:

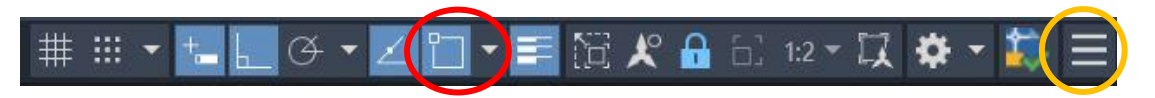

Ja poga nav redzama, spied (*Customization*), kas atrodas stāvokļa joslas labajā malā (apvilkta ar dzeltenās krāsas aplīti) un piedāvātajā sarakstā atķeksē *2D Object Snap*.

*2D Object Snap* jeb OSNAP režīms piedāvā plašu piesaistes režīmu klāstu, tos var redzēt atverot paplašinājumu, spiežot uz bultiņas, kas atrodas labajā pusē, blakus OSNAP pogai. Šajā sarakstā jāizvēlas uzdevuma izpildei nepieciešamās piesaistes.

 $\overline{a}$ 

<sup>&</sup>lt;sup>1</sup> Alternatīvais veids ir koordināšu sistēmas izmantošana, kas ir komplicēts un lieki sarežģīts process, īpaši ja rasējums paredz vairāku objektu kopu iekļaušanu.

Attēlā ar ķeksīti atzīmēti svarīgākie piesaistes režīmu veidi, bet tabulā attēlots katra piesaistes režīma apzīmējums un paskaidrojums:

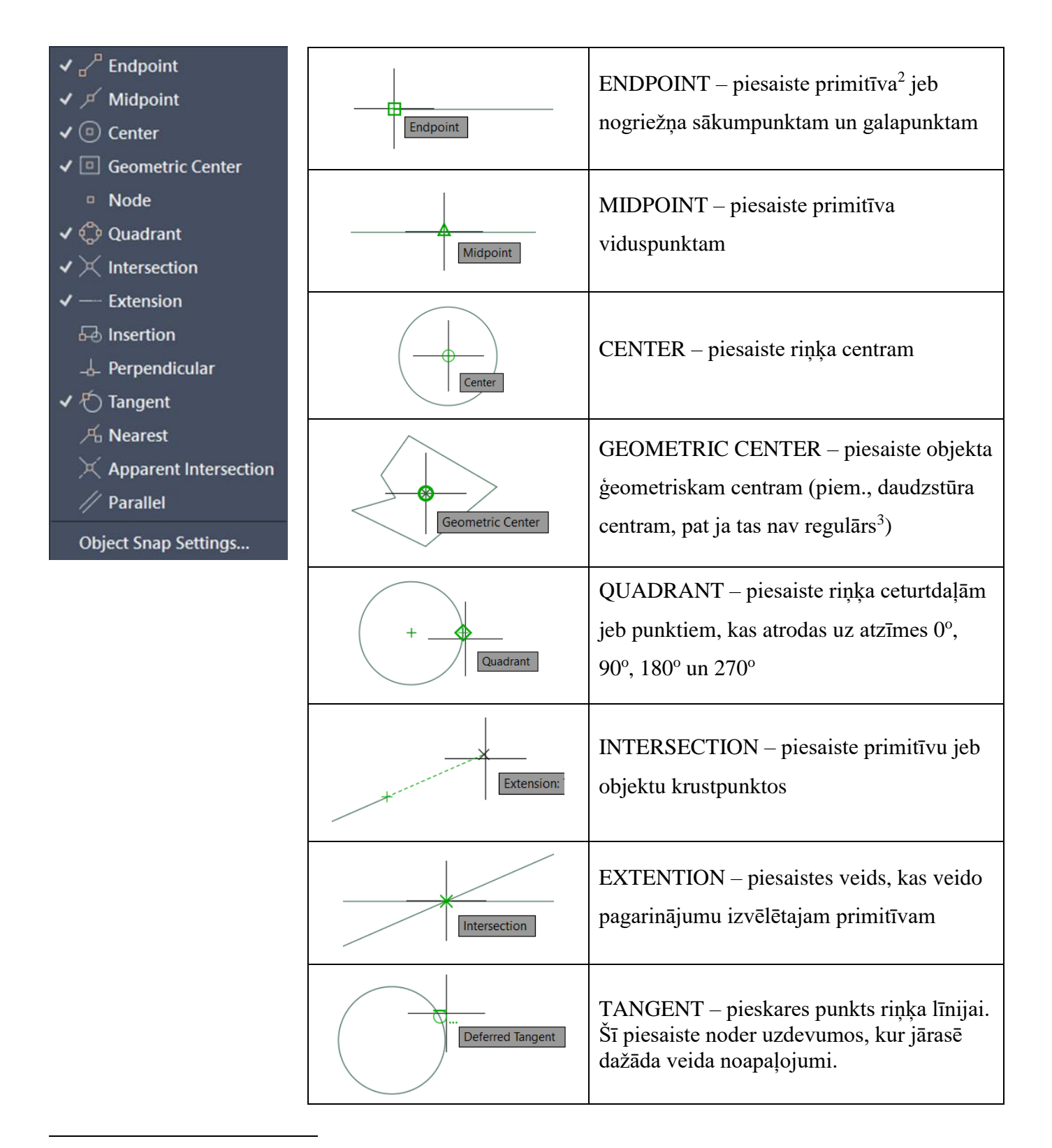

<sup>2</sup> Par primitīviem dēvē vienkāršākās rasējuma daļas jeb objekta mazākās sastāvdaļas, piem., līnija, polilīnija, riņķa līnija u.tml.

<sup>3</sup> Regulārai ģeometriskai figūrai visu malu garumi un iekšējie leņķi ir vienādi.

### <span id="page-5-0"></span>1.2. Uzdevuma paraugs ar izskaidrojumu "solis pa solim"

Uzdevums: Izveido rasējumu pēc dotā parauga.

Mērķis: Nostiprināt piesaistes režīmu MIDPOINT un ENDPOINT lietošanas prasmes.

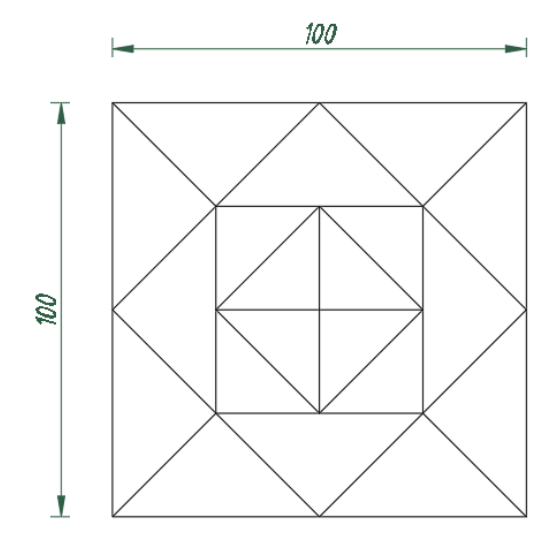

Veicamās darbības:

- 1. Uzzīmē kvadrātu ar malu garumu 100 mm (izmanto RECTANGLE un DYNMODE);
- 2. Pārliecinies, ka ieslēgts piesaistes režīms OSNAP (ENDPOINT un MIDPOINT);
- 3. Ar LINE vai POLYLINE instrumentu zīmē mazāku kvadrātu iepriekš uzzīmētās figūras iekšpusē. Izmanto piesaisti pie viduspunkta;
- 4. Turpini pēc iesāktās shēmas.

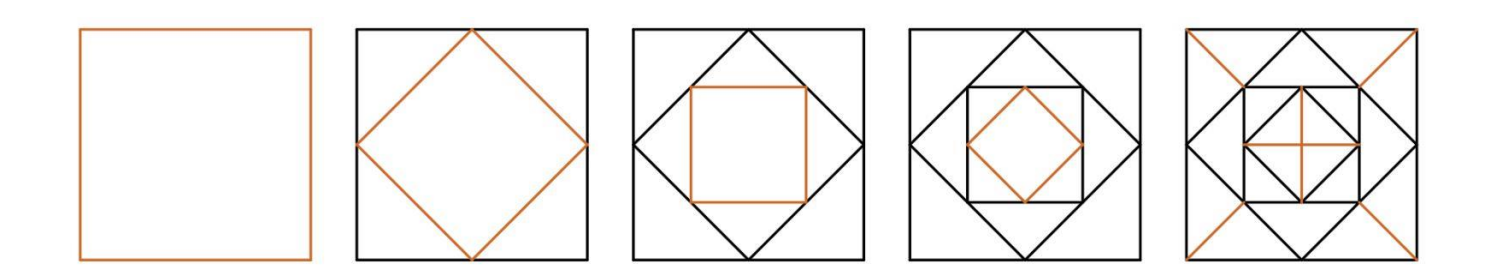

Lai nostiprinātu zināšanas par tēmu ENDPOINT un MIDPOINT piesaistes režīmu lietošanu, izpildi patstāvīgi zemāk dotos uzdevumus un papildus vingrinājumus mācību vielas nostiprināšanai, tos atradīsi nākamajā lapaspusē.

**1. uzdevums:** Izveido rasējumu pēc dotā parauga. Izmanto POLYLINE instrumentu, DYNMODE un OSNAP (*Midpoint*) režīmu. Ar sarkanās krāsas riņķi atzīmēta vieta, no kuras jāsāk rasējuma izpilde.

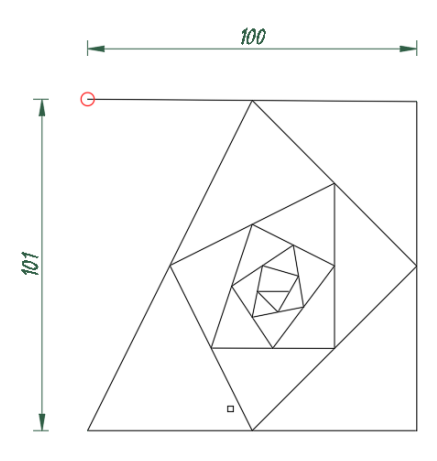

**2. uzdevums**: Izveido rasējumu pēc dotā parauga. Izmanto PLYLINE instrumentu, DYNMODE un OSNAP (*Midpoint*) režīmu. Lai ievadītu leņķa vērtību, pēc nogriežņa garuma ievades, spied taustiņu TAB, lai pārslēgtos uz leņķa ievades logu. Ar sarkanās krāsas riņķi atzīmēta vieta, no kuras jāsāk rasējuma izpilde.

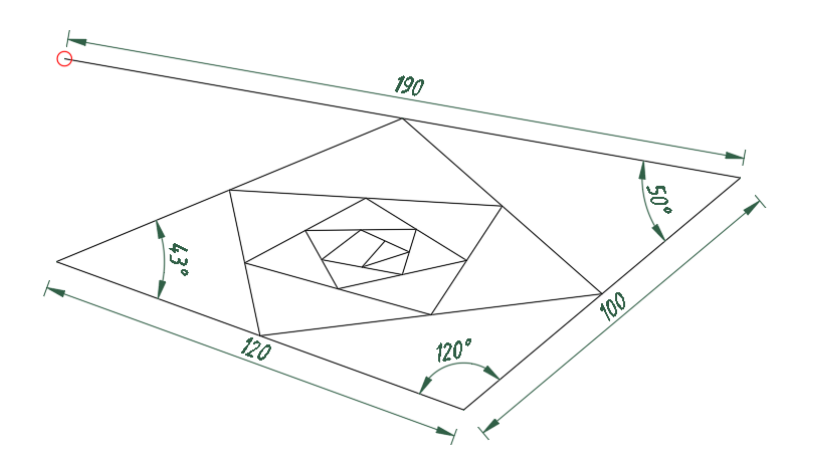

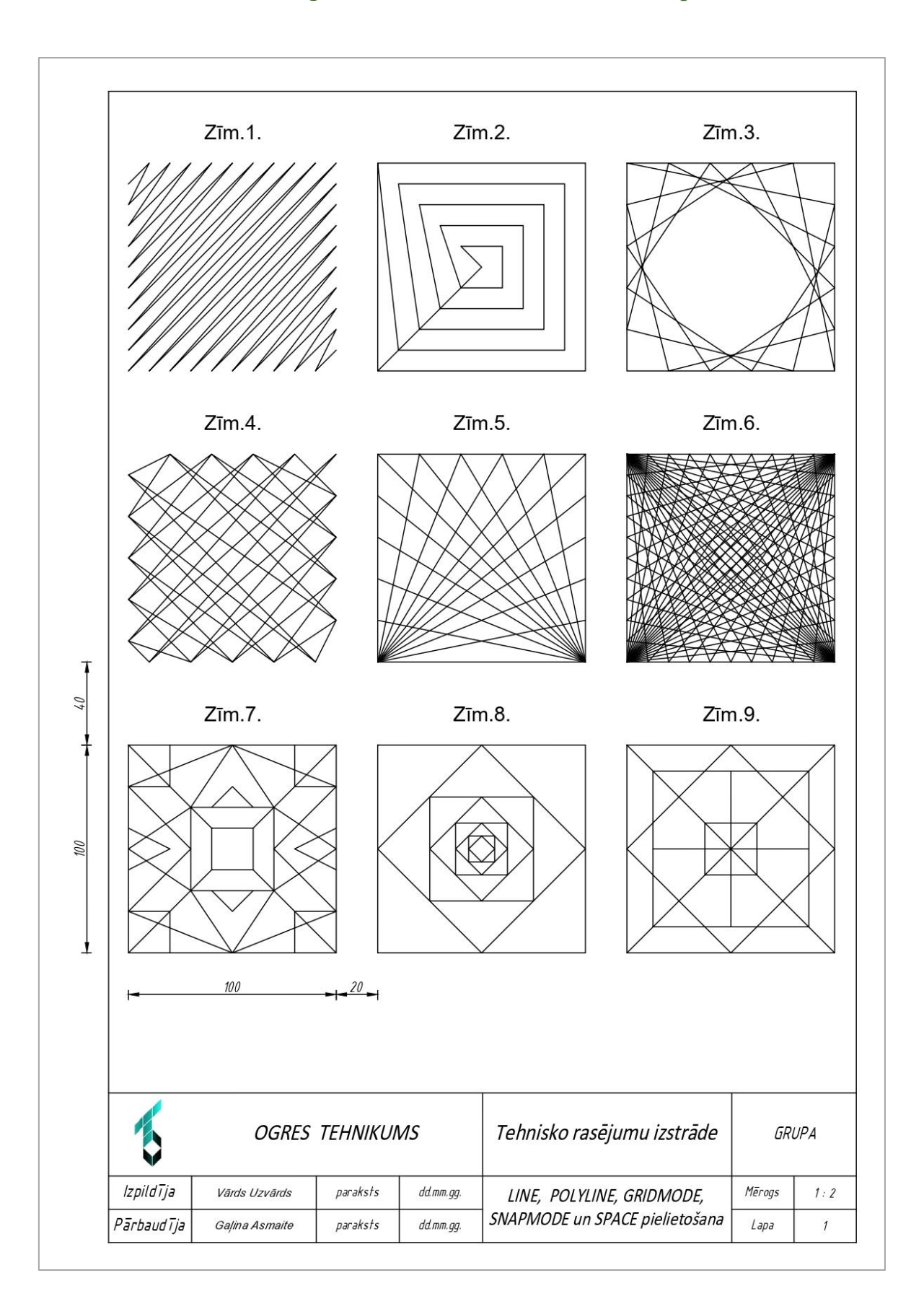

## <span id="page-7-0"></span>1.3. Patstāvīgais uzdevums mācību vielas nostiprināšanai

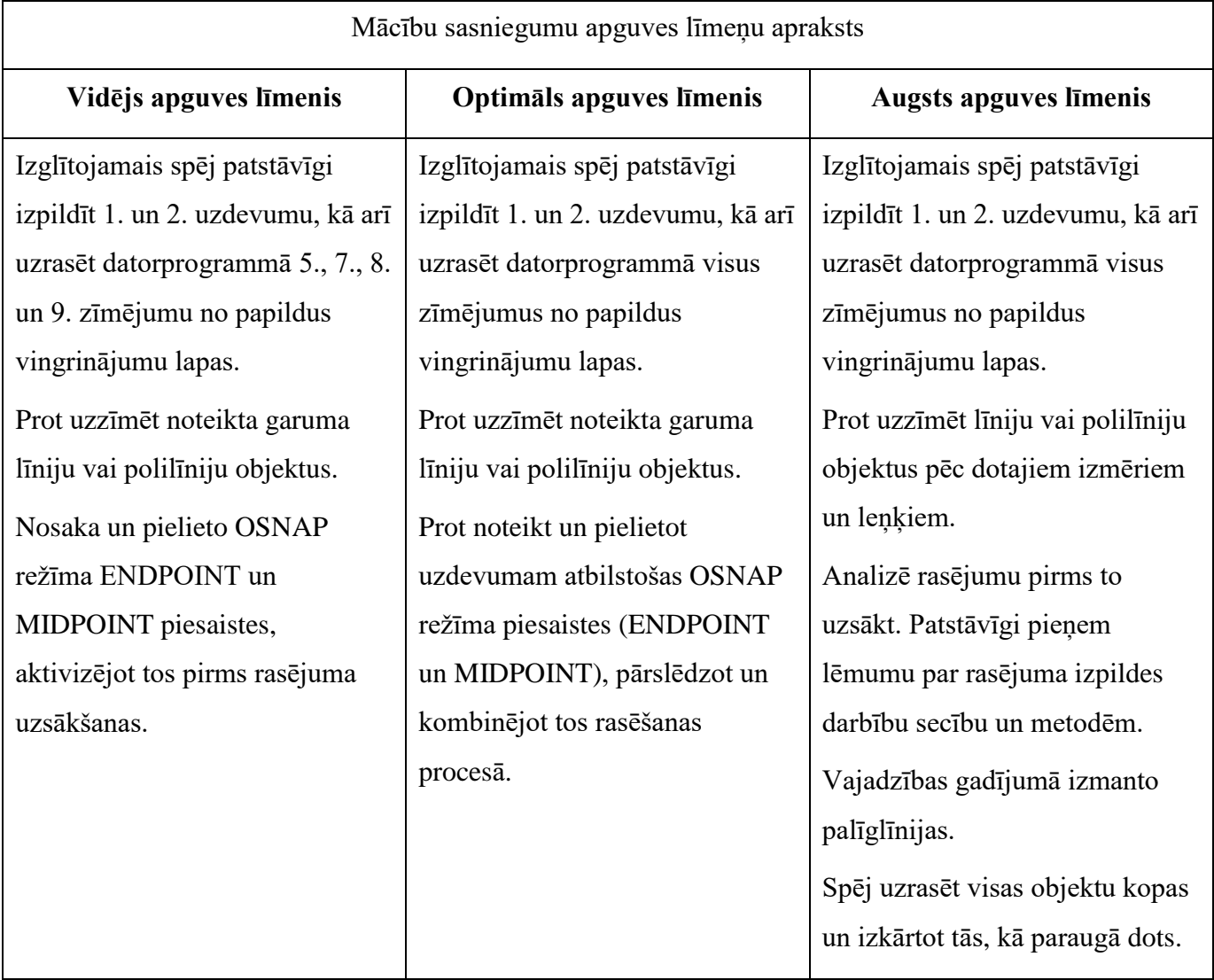

## **2. DYNAMIC MODE režīma lietošana**

<span id="page-9-0"></span>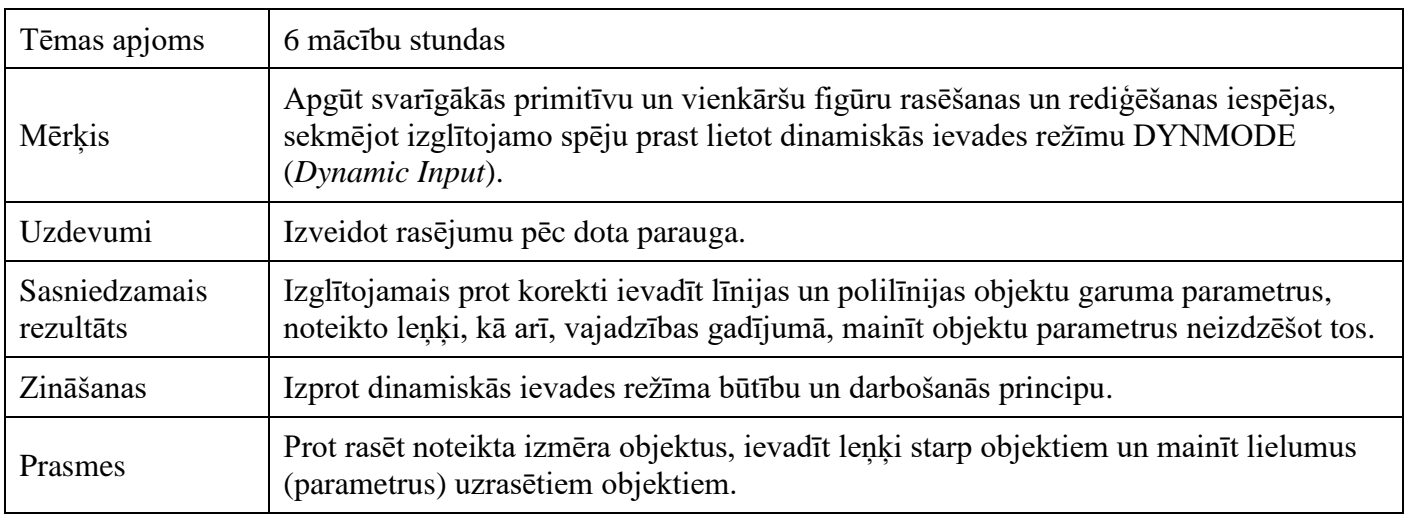

Dinamiskās ievades režīmu aktivizē spiežot pogu , kas atrodas "dažādu režīmu" jeb "stāvokļa" joslā:

近犬品□ 12 反脊

Ja poga nav redzama, spied (*Customization*), kas atrodas stāvokļa joslas labajā malā (apvilkta ar dzeltenās krāsas aplīti) un piedāvātajā sarakstā atķeksē *Dynamic Input*.

Aktivizējot kādu no instrumentiem, piem., LINE vai POLYLINE, pie kursora parādās dinamiskās ievades rīks:

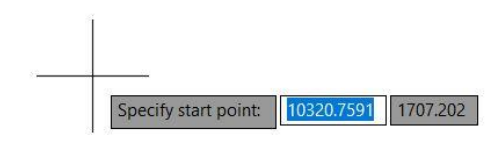

Lai uzsāktu līnijas zīmēšanu norādi līnijas sākumpunktu, klikšķinot jebkurā vietā darba vidē. Ievadi aktīvajā logā vēlamo līnijas garumu. Apstiprini ar ENTER.

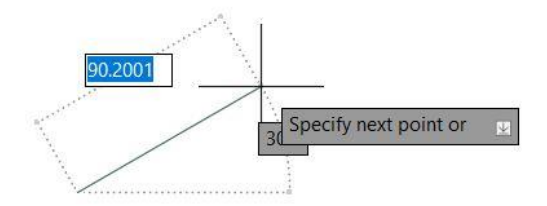

Ja vēlies zīmēt līniju noteiktā leņķī – pēc garuma ievades, ENTER vietā spied TAB. Tādā veidā tiks aktivizēts logs, kurā varēs ievadīt leņķa vērtību grādos. Ievadi nepieciešamo leņķa vērtību grādos un apstiprini ar ENTER.

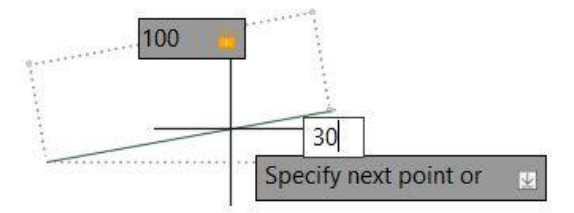

### <span id="page-10-0"></span>2.1. Līniju izmēru rediģēšana

Dota līnija (primitīvs objekts), kuras garums un slīpums mums nav zināms.

Lai noskaidrotu līnijas parametrus, tā ir jāiezīmē. Spied peles kreiso taustiņu uz līnijas. Tagad tā ir iekrāsojusies zilā krāsā un kļuva redzami trīs punkti: sākumpunkts, galapunkts un viduspunkts.

Novietojot kursoru viduspunktā, tas kļūst sarkans.

Uzklikšķinot (bet neturot nospiesto peles kreiso taustiņu) var pārvietot objektu.

Lai pārvietotu objektu uz noteiktu attālumu, ar kursoru jāparāda virziens un jāievada nepieciešamais attālums dinamiskās ievades logā (tas vienmēr ir gatavs ievadei, papildus tajā nav jāklikšķina, vienkārši izmanto klaviatūru, ievadot skaitlisko vērtību (vēlamo attālumu) un apstiprini ar ENTER.

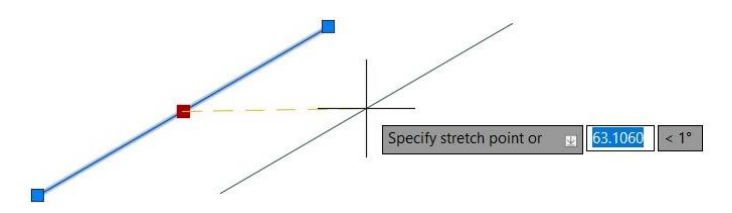

Savukārt, iezīmējot līnijas objektu un novietojot kursoru sākumpunktā vai galapunktā, neklikšķinot uz tā, tas mainīs krāsu uz sarkanu, un kļūs redzami objekta parametri: garums un leņķa lielums.

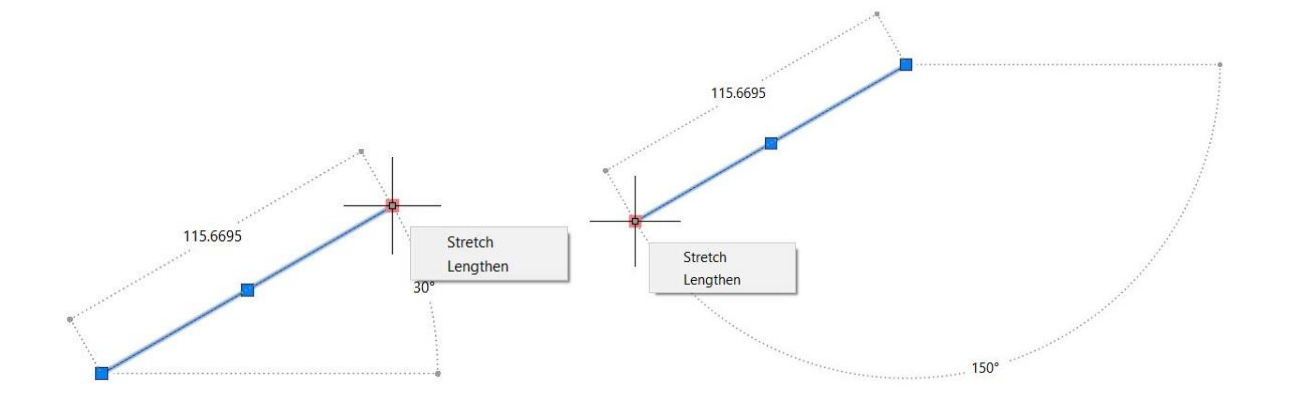

Ieklikšķinot sākumpunktā vai galapunktā, tiks aktivizēts ENDPOINT lodziņš. Tajā var ievadīt skaitlisku vērtību **par cik** ir jāpagarina vai jāsamazina nogrieznis. Ja nogrieznis ir jāpagarina, tad jāieraksta skaitli un jāapstiprina ar ENTER. Ja nogrieznis jāsaīsina, tad skaitlim priekšā jāieraksta mīnuss zīmi un jāapstiprina ar ENTER.

Ja nogriezni jāsaīsina līdz noteiktam garumam, piem., līdz 99,5 mm, tad augstāk aprakstītās darbības kļūst neērtas, jo, lai izrēķinātu vērtību, kuru jāatskaita no pašreizējā garuma, jāveic aprēķins: 115,  $6695 - 99,5 = 16,1695.$ 

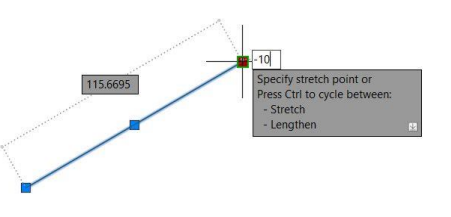

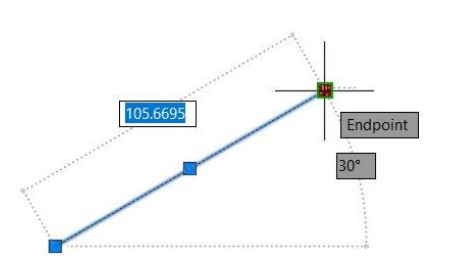

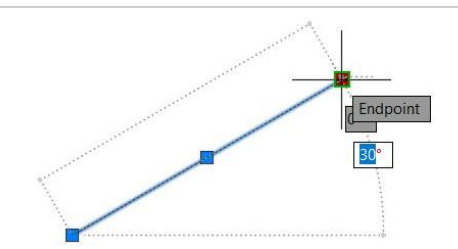

Lai nebūtu jāveic aprēķins, vēl reizi spied TAB pogu. Tiks aktivizēts logs, kur var ievadīt nepieciešamo nogriežņa garumu. ENTER.

Ja jāmaina līnijas izvietojuma leņķis – atkārtoti (jau trešo reizi) spied

TAB – tiks aktivizēts logs ar iespēju ievadīt leņķa skaitlisko vērtību.

Apkopojums:

- 1 x TAB aktivizē logu, kurā var ievadīt **par cik** mm jāpagarina vai jāsaīsina nogrieznis;
- 2 x TAB aktivizē logu, kurā var ievadīt nogriežņa vēlamo garumu;
- 3 x TAB aktivizē logu, kurā var ievadīt nogriežņa pozīciju (grādos) attiecība pret iedomāto horizonta līniju.

### <span id="page-12-0"></span>2.2. Leņķu ievade

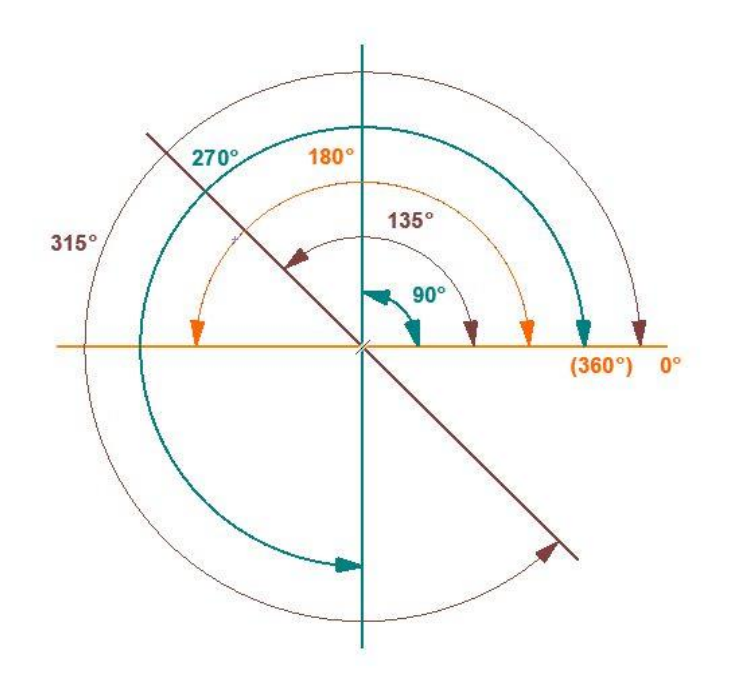

Attēlā tiek shematiski attēlots viens no leņķa darbības principiem – pamatprincips.

Leņķis tiek definēts (mērīts) attiecībā pret iedomājamo horizonta līniju (apzīmēta ar oranžo krāsu). Tās leņķis ir 0°. Leņķu mērīšanas virziens ir " pret pulksteņrādītāja virzienu".

Atceries, ka rasējot ģeometriskās formas, neatkarīgi no iepriekšējā objekta (piem., līnijas) izvietojuma pozīcijas, nākamās līnijas leņķi jāievada attiecībā pret iedomājamo horizonta līniju, nevis pret iepriekšējo līniju.

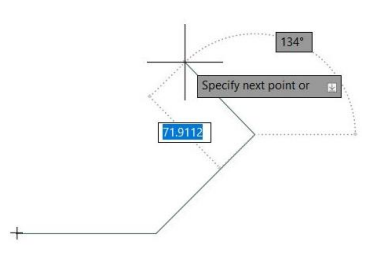

Ja leņķa skaitliskās vērtības priekšā ierakstīsi mīnus zīmi, tad leņķu mērīšanas virziens būs "pulksteņrādītāja virzienā".

Lai veidotos pārliecinoša izpratne par tēmu LEŅĶU IEVADE, nākamajā lapaspusē tiek dots uzdevuma paraugs ar veicamo darbību paskaidrojumu "solis pa solim".

**Uzdevums:** Izveido rasējumu pēc dotā parauga. Izmanto POLYLINE instrumentu, DYNMODE.

Ar sarkano aplīti ir apzīmēts rasējuma sākumpunkts. Pārliecinies vai ir ieslēgts režīms DYNMODE

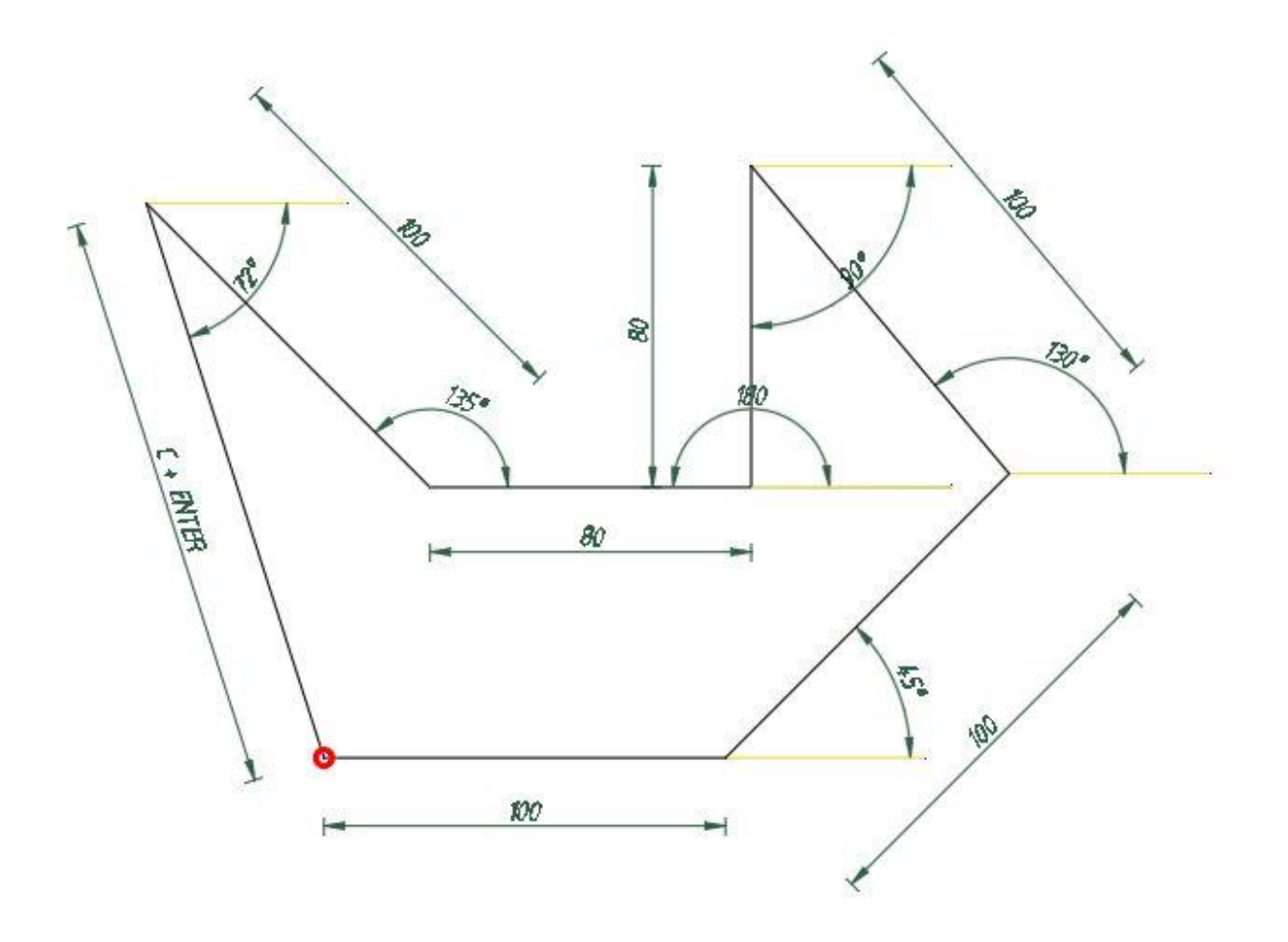

- 1. Aktivizē instrumentu POLYLINE. CLICK darba vidē, kur vēlies sākt rasēt.
- 2. Ar kursoru parādi virzienu, ievadi pirmā nogriežņa garumu un leņķi attiecībā pret iedomāto horizontālo asi: 100  $\rightarrow$  TAB  $\rightarrow$  0.
- 3. Ar kursoru parādi virzienu  $\rightarrow$  100  $\rightarrow$  TAB  $\rightarrow$  45  $\rightarrow$
- 4. Ar kursoru parādi virzienu  $\rightarrow$  100  $\rightarrow$  TAB  $\rightarrow$  130  $\downarrow$
- 5. Ar kursoru parādi virzienu  $\rightarrow$  80  $\rightarrow$  TAB  $\rightarrow$  90  $\downarrow$  (ja virzienu nerāda, tad 90° vietā jāievada 270°)
- 6. Ar kursoru parādi virzienu  $\rightarrow$  80  $\rightarrow$  TAB  $\rightarrow$  180  $\downarrow$
- 7. Ar kursoru parādi virzienu  $\rightarrow$  100  $\rightarrow$  TAB  $\rightarrow$  135  $\rightarrow$
- 8. C  $\cup$  lai noslēgtu ģeometrisko figūru.

## <span id="page-14-0"></span>2.3. Patstāvīgais uzdevums mācību vielas nostiprināšanai

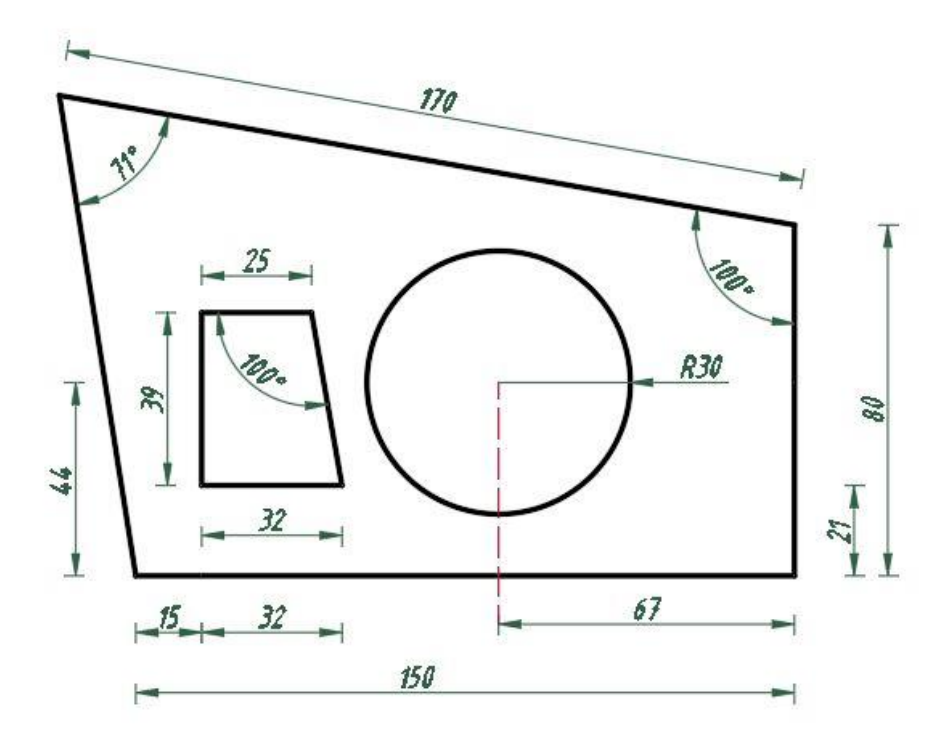

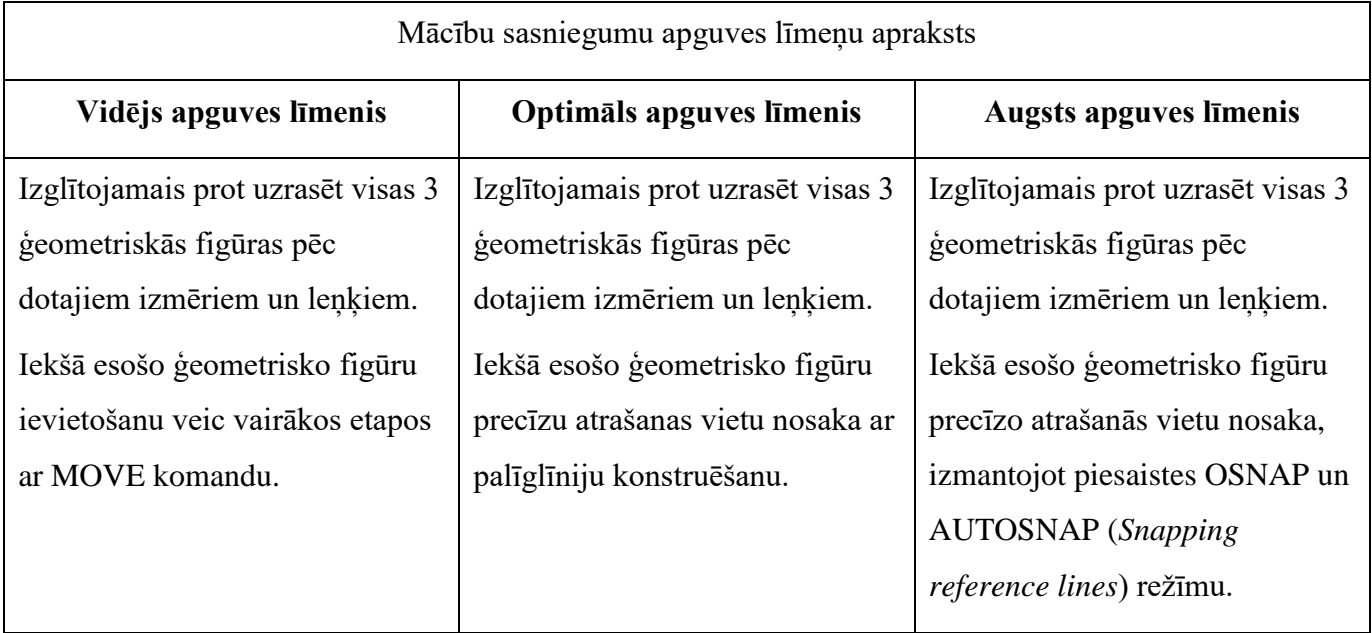

## **3.** *POLYLIN***E UN TĀS MODIFIKĀCIJAS IESPĒJAS**

<span id="page-15-0"></span>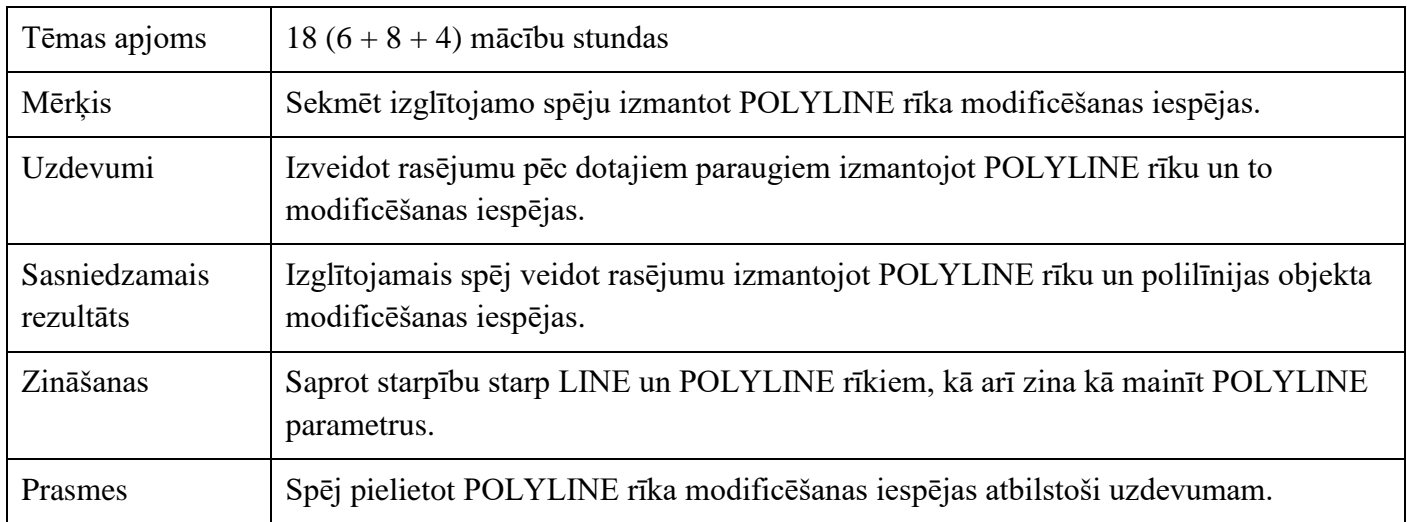

Sākotnēji šķiet, ka polilīnijas darbības princips ir identisks līnijas instrumenta darbības principam. Katrā gadījumā, rasēšanas laikā, tie uzvedās vienādi. Starpība slēpjas tajā, ka, rasējot objektu jeb ģeometrisko figūru ar līnijas instrumentu, katrs figūru veidojošs nogrieznis tiks uztverts kā atsevišķs primitīvs, t.i. ģeometrisko figūru veidos vairāki primitīvie objekti. Līdz ar to, lai iezīmētu figūru būs jāklikšķina uz katru figūru veidojošo posmu jeb primitīvu. Savukārt, ja figūra veidota ar polilīnijas instrumentu, tad ar vienu peles klikšķi tiks aktivizēti visi figūras elementi.

Objektu, kas veidots ar POLYLINE var pārvērst par līniju objektu, MODIFY panelī spiežot EXPLODE.<sup>4</sup>

Objektu, kas veidots ar LINE var pārvērst par polilīnijas objektu, MODIFY panelī spiežot uz paplašinājuma un izvēloties JOIN.<sup>5</sup>

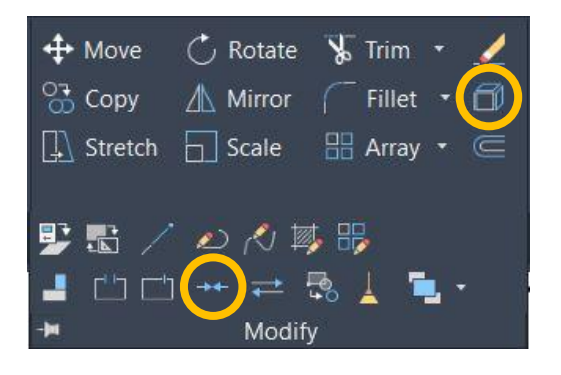

l

<sup>4</sup> Pirms darbības veikšanas ir jāiezīmē ar POLYLINE veidotu objektu

<sup>5</sup> Pirms darbības veikšanas ir jāiezīmē ar LINE veidoto ģeometrisou figūru, t.i. visus objektus, kas to veido.

#### <span id="page-16-0"></span>3.1. POLYLINE parametru maiņa

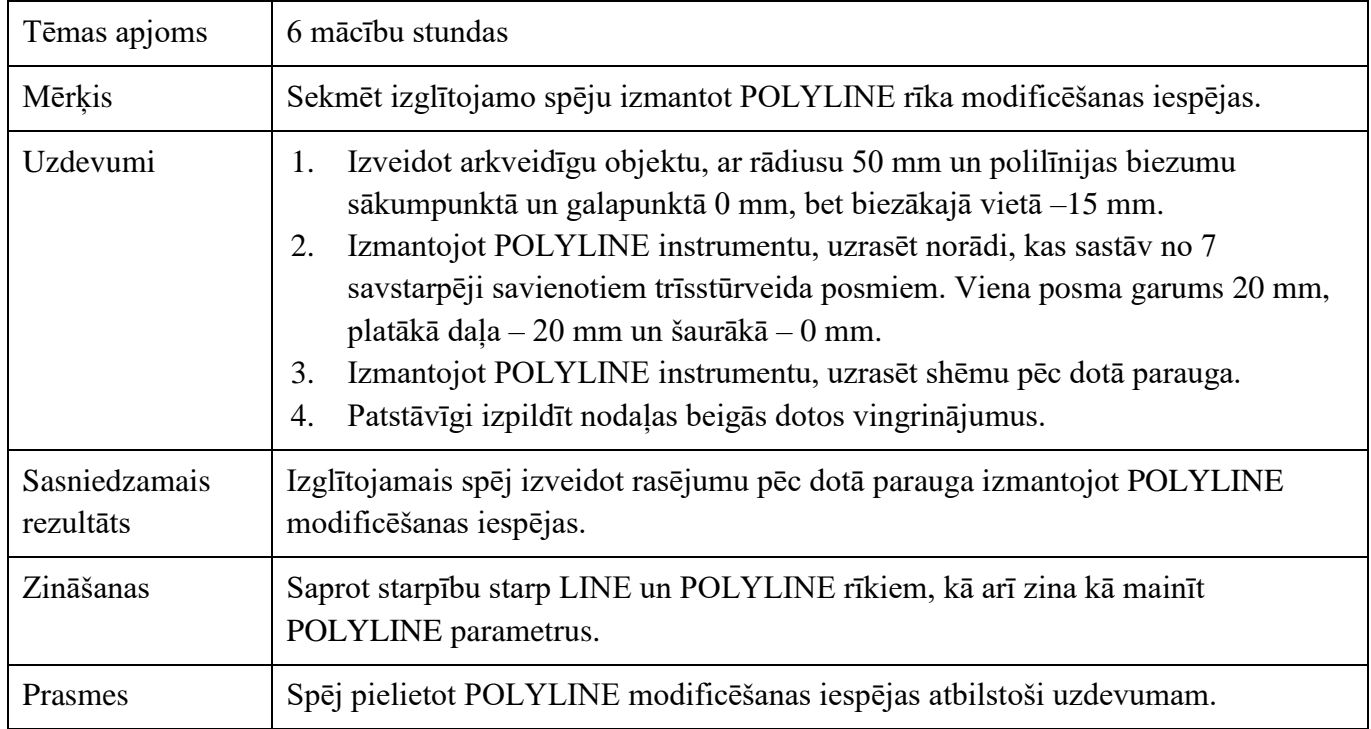

Izstrādājot projektus, interjera un vides dizaineriem bieži rodas vajadzība lietot bultiņas, piem., lai attēlotu kustības jeb plūsmas virzienu. AutoCAD datorprogrammā nav speciāla instrumenta, ar kura palīdzību varētu tās veidot. Proti, bultiņu kā tādu var izveidot zīmējot tās kontūras ar LINE vai POLYLINE instrumentu un lietojot HATCH instrumentu<sup>6</sup>, lai aizkrāsotu vai iesvītrotu bultiņas objekta laukumu, piešķirot objektam vēlamo krāsu vai svītrojuma (raksta) veidu. Tad izveidoto bultiņu var pārvērst par bloku un turpmāk izmantot kā gatavu objektu. Šajā metodiskajā materiālā netiks aprakstīta šāda bultiņu veidošanas metode, tā vietā tiks piedāvāta alternatīva metode, kas paredz POLYLINE un to parametru maiņas iespēju izmantošanu.

 $\overline{\phantom{a}}$ 

<sup>6</sup> HATCH instruments ir atrodams DRAW panelī

**1. uzdevums:** Izveido arkveidīgu objektu, ar rādiusu 50 mm un polilīnijas biezumu sākumpunktā un galapunktā 0 mm, bet biezākajā vietā –15 mm

Jābūt ieslēgtiem režīmiem: DYNMODE, OSNAP (*Quadrant)*

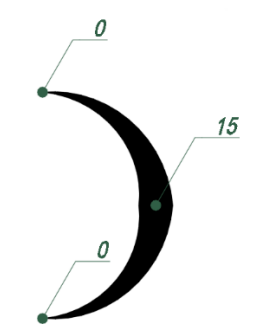

#### **Veicamās darbības:**

Uzzīmē riņķi ar rādiusu 50 mm, tas kalpos kā šablons.

- 1. POLYLINE  $\rightarrow$  CLICK sākumpunktā (vietā, kur vēlies sākt zīmēt polilīniju) Dotajā situācijā sākumpunkts atrodas *kvadrantā* (*Zīm.1*).
- 2. Spied taustiņu  $\vert w \vert$  (*Widh*), apstiprini ar ENTER (turpmāk  $\downarrow$ )
- 3. Ievadi polilīnijas biezumu sākumpunktā: 0
- 4. Ievadi polilīnijas biezumu viduspunktā: 15
- 5. Spied taustiņu a  $(Arc)$
- 6. Novieto kursoru uz piesaistes punkta (*Quadrant*)  $\rightarrow$  CLICK (*Zim.2*).
- 7. Spied taustiņu  $\boxed{w}$   $\boxed{\lvert \cdot \rvert}$
- 8. Ievadi polilīnijas biezumu sākumpunktā: 15
- 9. Ievadi polilīnijas biezumu viduspunktā: 0
- 10. Novieto kursoru uz piesaistes punkta (*Quadrant)*  CLICK (*Zīm.3*).
- 11. Spied taustiņu  $\vert$  ESC  $\vert$ , lai pārtrauktu darbību.
- 12. Izdzēs riņķa līniju.

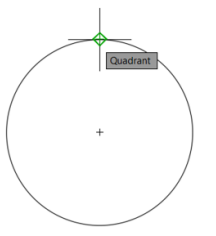

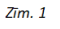

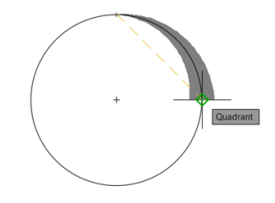

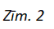

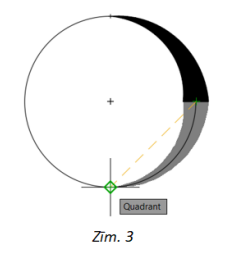

**2. Uzdevums:** Izmantojot POLYLINE instrumentu, uzrasē norādi, kas sastāv no 7 savstarpēji savienotiem trīsstūrveida posmiem. Viena posma garums 20 mm, platākā daļa – 20 mm un šaurākā  $-0$  mm.

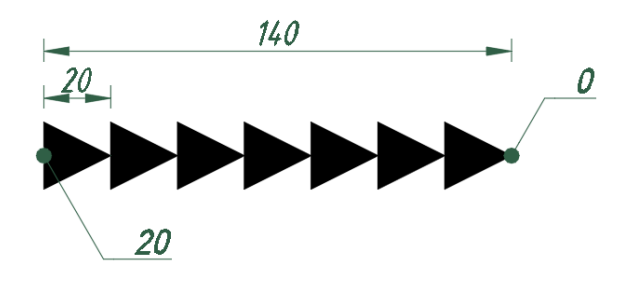

#### **Veicamās darbības:**

- 1. Jābūt ieslēgtiem režīmiem: DYNMODE un GRIDMODE.
- 2. POLYLINE  $\rightarrow$  CLICK sākumpunktā (vietā, kur vēlies sākt zīmēt polilīniju)
- 3. Spied taustiņu | w | (*Widh*)  $\perp$
- 4. Ievadi polilīnijas biezumu sākumpunktā: 20
- 5. Ievadi polilīnijas biezumu galapunktā: 0
- 6. Ar kursoru norādi virzienu (dotā situācijā pa labi) NAV JĀKLIKŠĶINA !
- 7. Ievadi polilīnijas pirmā posma garumu 20
- 8. Atkārto 3. 7. darbību, līdz kamēr sasniegsi vēlamo elementu daudzumu.

6.punktā aprakstīto darbību var veikt tikai 1 reizi, ja kursoru novieto manāmi tālāk no sākumpunkta.

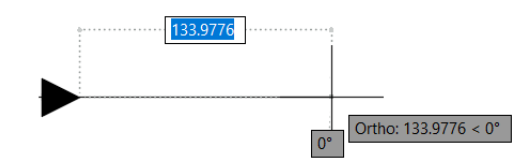

**3. uzdevums**: Izmantojot POLYLINE instrumentu, uzrasē shēmu pēc dotā parauga:

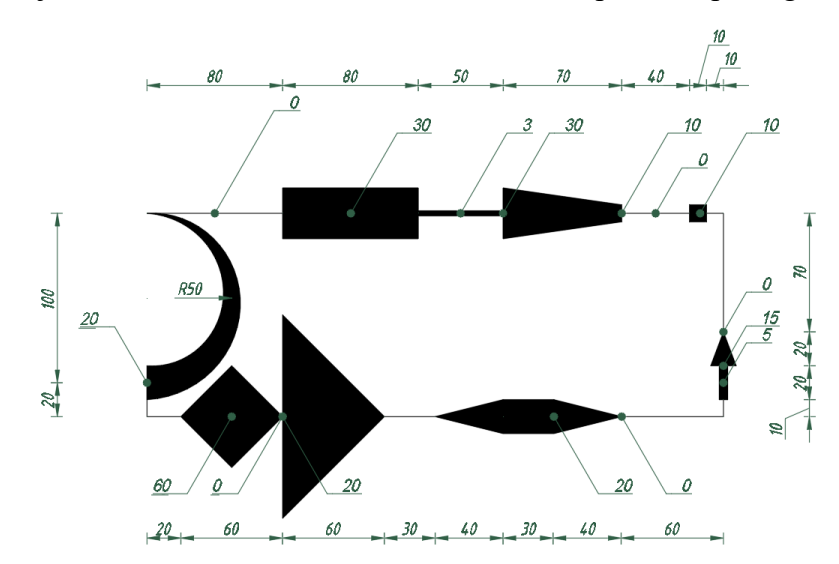

#### **Veicamās darbības:**

- 1. CLICK sākumpunktā
- 2. Ar kursoru norādi virzienu (dotā situācijā pa labi) NAV JĀKLIKŠĶINA !
- 3. Ievadi polilīnijas pirmā posma garumu 80
- 4. Spied taustiņu  $\vert w \vert$
- 5. Ievadi polilīnijas otrā posma biezumu sākumpunktā: 30
- 6. Ievadi polilīnijas otrā posma biezumu galapunktā: 30
- 7. Ievadi polilīnijas otrā posma garumu 80  $\downarrow$
- 8. Spied taustinu | w |  $\perp$  un norādi 3. posma parametrus:  $3 \perp \rightarrow 3 \perp \rightarrow 50 \perp$
- 9. Spied taustiņu  $|w| \perp$  un norādi 4. posma parametrus:  $30 \perp \rightarrow 10 \perp \rightarrow 70 \perp$
- 10. Spied taustiņu  $|w| \perp$  un norādi 5. posma parametrus:  $0 \perp \rightarrow 0 \perp \rightarrow 40 \perp$
- 11. Spied taustiņu  $|w| \perp$  un norādi 6. posma parametrus:  $10 \perp \rightarrow 10 \perp \rightarrow 10 \perp$
- 12. Spied taustiņu  $\boxed{w}$   $\rightarrow$  un norādi 7. posma parametrus:  $0 \rightarrow 0 \rightarrow 0 \rightarrow 10 \rightarrow 10$
- 13. Ar kursoru norādi virzienu uz leju (90° leņķī)
- 14. Ievadi 8. posma garumu: 70
- 15. Spied taustiņu  $\overline{w}$   $\overline{\downarrow}$  un norādi 9. posma parametrus:  $0 \overline{\rightarrow} 15 \overline{\rightarrow} 20 \overline{\rightarrow} 15$
- 16. Spied taustiņu  $\boxed{w}$   $\rightarrow$  un norādi 10. posma parametrus:  $5 \rightarrow$   $\rightarrow$   $5 \rightarrow$   $\rightarrow$  20  $\rightarrow$
- 17. Spied taustinu  $\boxed{w}$   $\rightarrow$  un norādi 11. posma parametrus:  $0 \rightarrow 0 \rightarrow 0 \rightarrow 10 \rightarrow$
- 18. Ar kursoru norādi virzienu pa kreisi (90° leņķī)
- 19. Ievadi 12 posma garumu: 60
- 20. Spied taustiņu  $|w| \perp$  un norādi 13. posma parametrus:  $0 \perp \rightarrow 20 \perp \rightarrow 40 \perp$
- 21. Ievadi 14 posma garumu: 30
- 22. Spied taustiņu  $|w| \perp$  un norādi 15. posma parametrus:  $20 \perp \rightarrow 0 \perp \rightarrow 40 \perp$
- 23. Ievadi 16. posma garumu:  $30 \perp$
- 24. Spied taustinu  $|w| \perp$  un norādi 17. posma parametrus:  $0 \perp \rightarrow 120 \perp \rightarrow 60 \perp$
- 25. Spied taustiņu  $\vert w \vert$   $\vert \bot$  un norādi 18. posma parametrus:  $0 \bot \rightarrow 60 \bot \rightarrow 30 \bot$
- 26. Spied taustiņu  $|w| \perp$  un norādi 19. posma parametrus: 60  $\perp \rightarrow 0 \perp \rightarrow 30 \perp$
- 27. Ievadi 20. posma garumu:  $20 \perp$
- 28. Ar kursoru norādi virzienu uz augšu (90<sup>°</sup> leņķī)
- 29. Ievadi 21. posma garumu: 20
- 30. Spied taustiņu  $|w| \to \infty$  un norādi 22. posma polilīnijas biezuma parametrus:  $20 \to 0$
- 31. Atslēdz ORTHOMODE
- 32. Spied taustiņu  $\boxed{a}$   $\rightarrow$  spied taustiņu  $\boxed{r}$  (*Radius*)  $\rightarrow$  un ievadi radiusu 50  $\rightarrow$
- 33. CLICK sākumpunktā.
- 34. Spied taustiņu ESC , lai pārtrauktu darbību.

Lai nostiprinātu zināšanas par tēmu POLYLINE un to parametru maiņ<sup>u</sup>, izpildi patstāvīgi papildus vingrinājumus mācību vielas nostiprināšanai, tos atradīsi nākamajā lapaspusē.

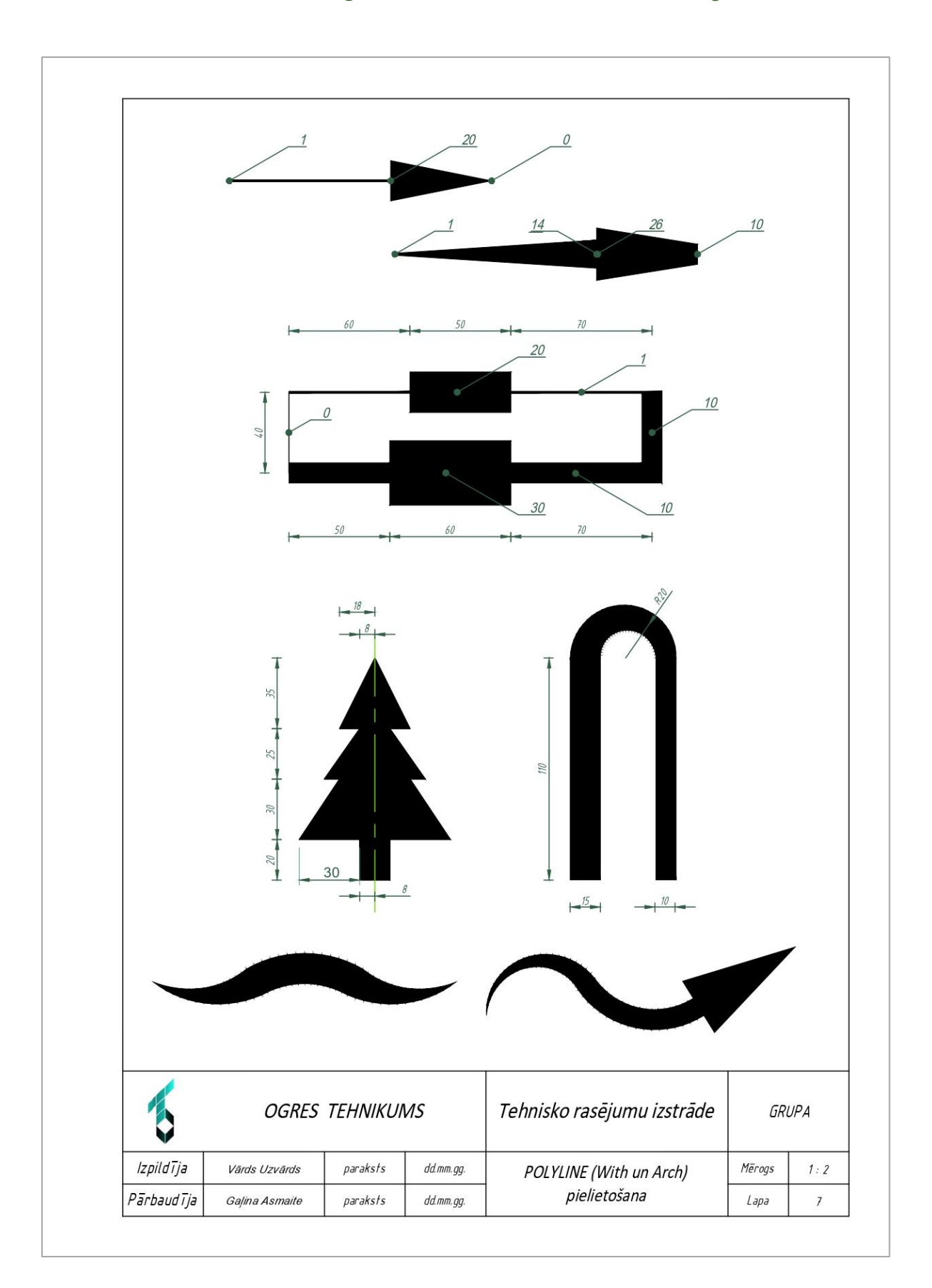

## <span id="page-21-0"></span>3.1.1. Patstāvīgais uzdevums mācību vielas nostiprināšanai

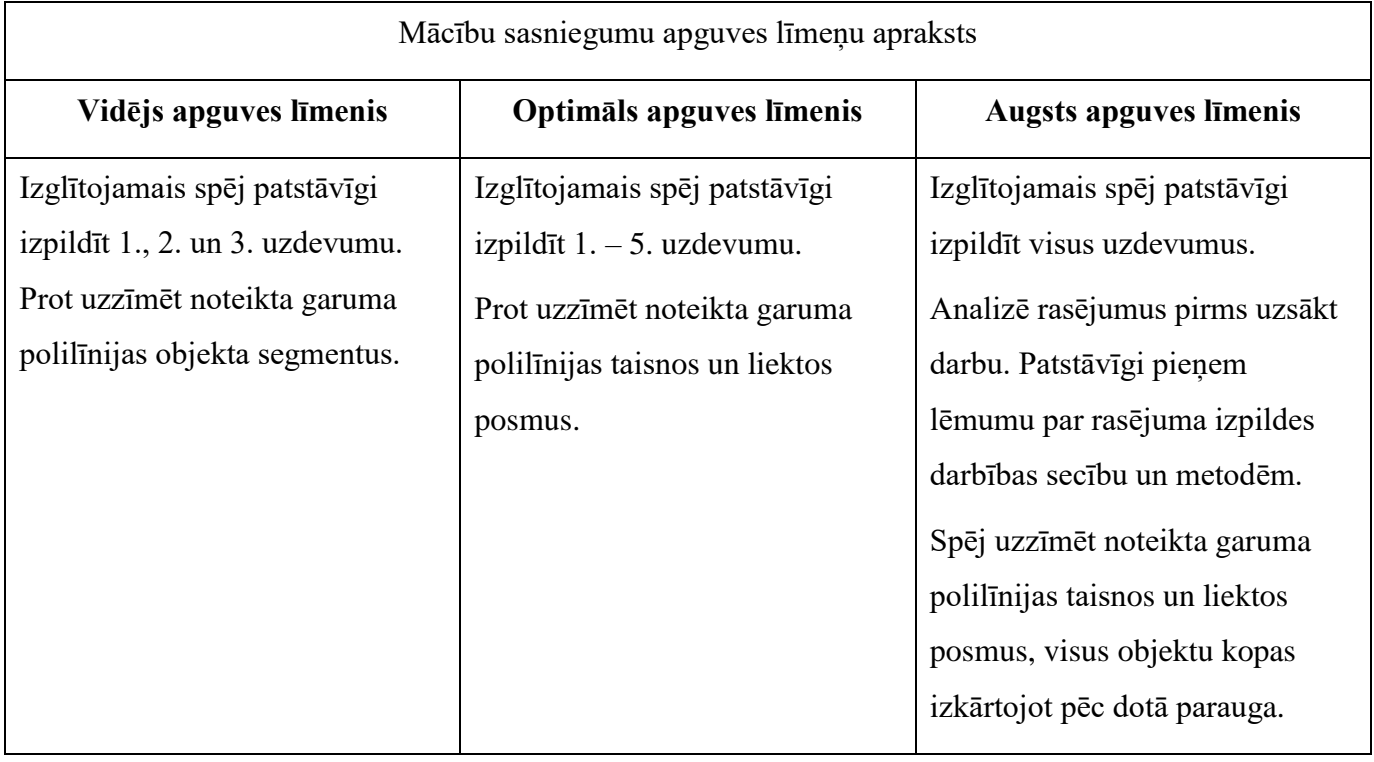

### <span id="page-23-0"></span>3.2. CIRCLE instruments

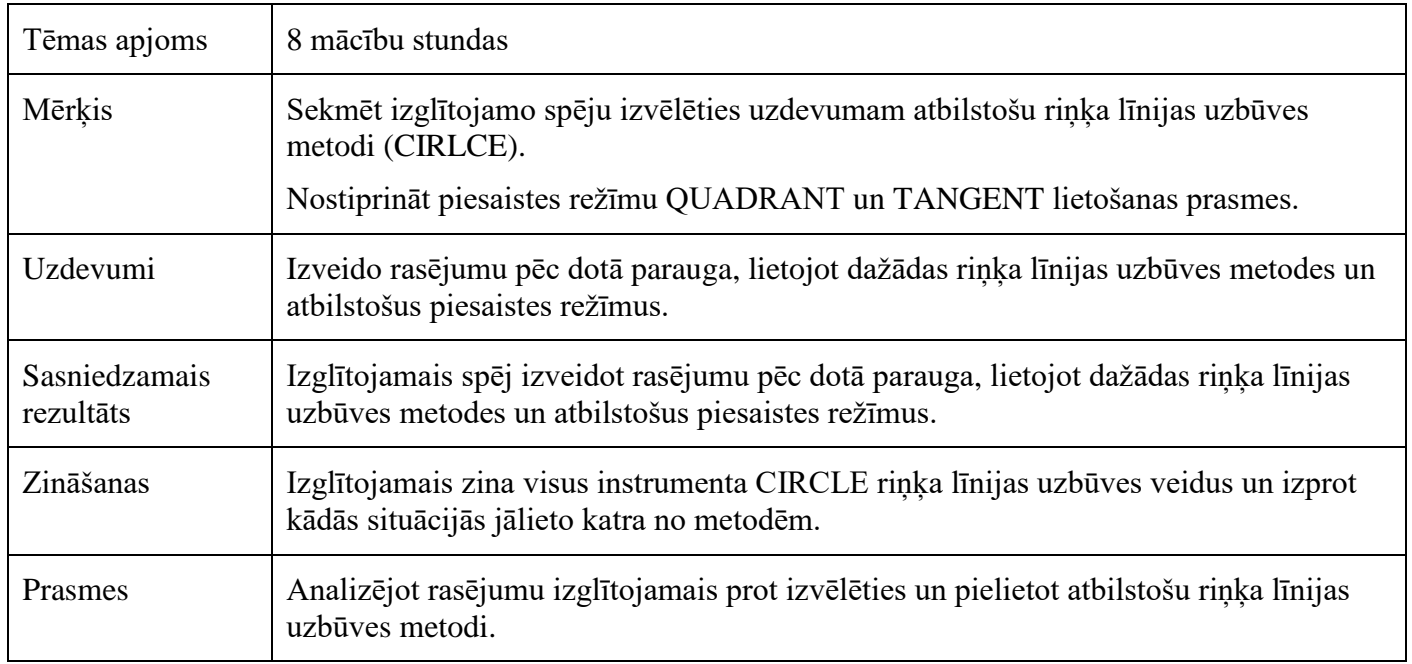

CIRCLE rīks atrodas paneļu joslā DRAW panelī. Spiežot uz paplašinājumu (trijstūris zem uzraksta CIRCLE), pavēras dažādas riņķa līnijas uzbūves metodes:

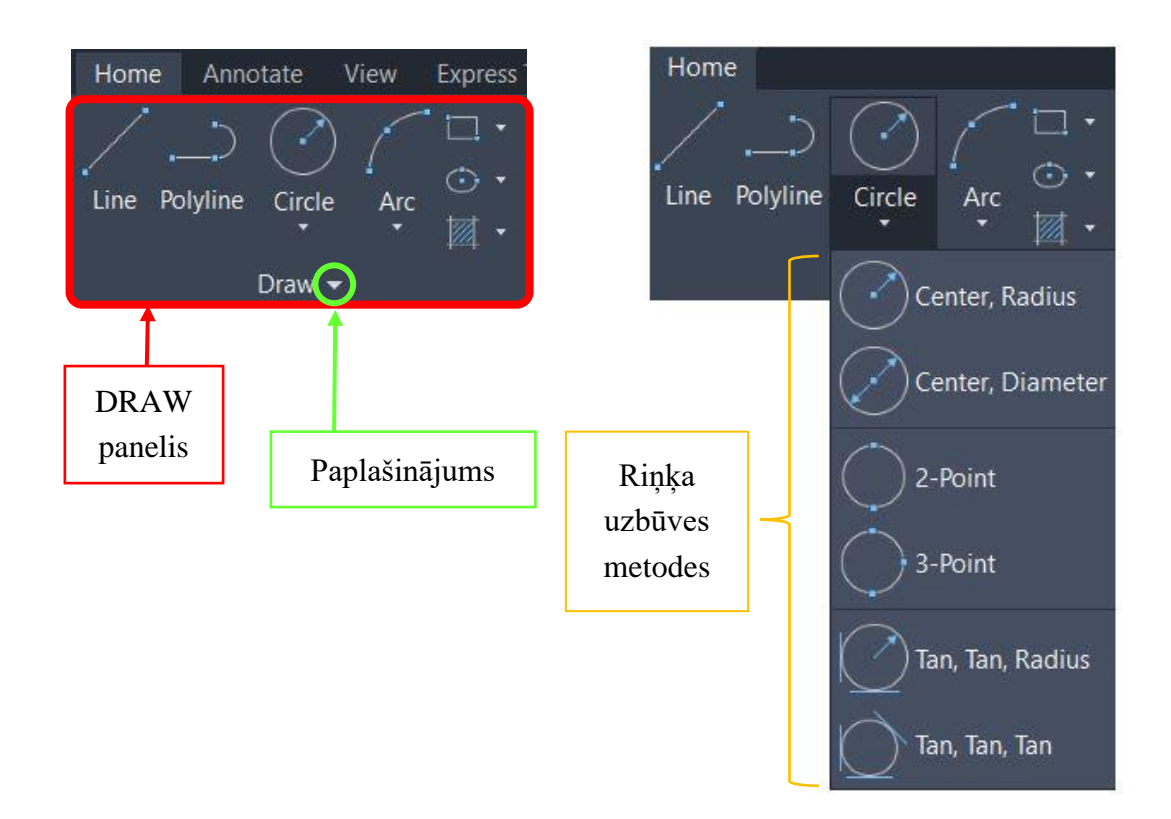

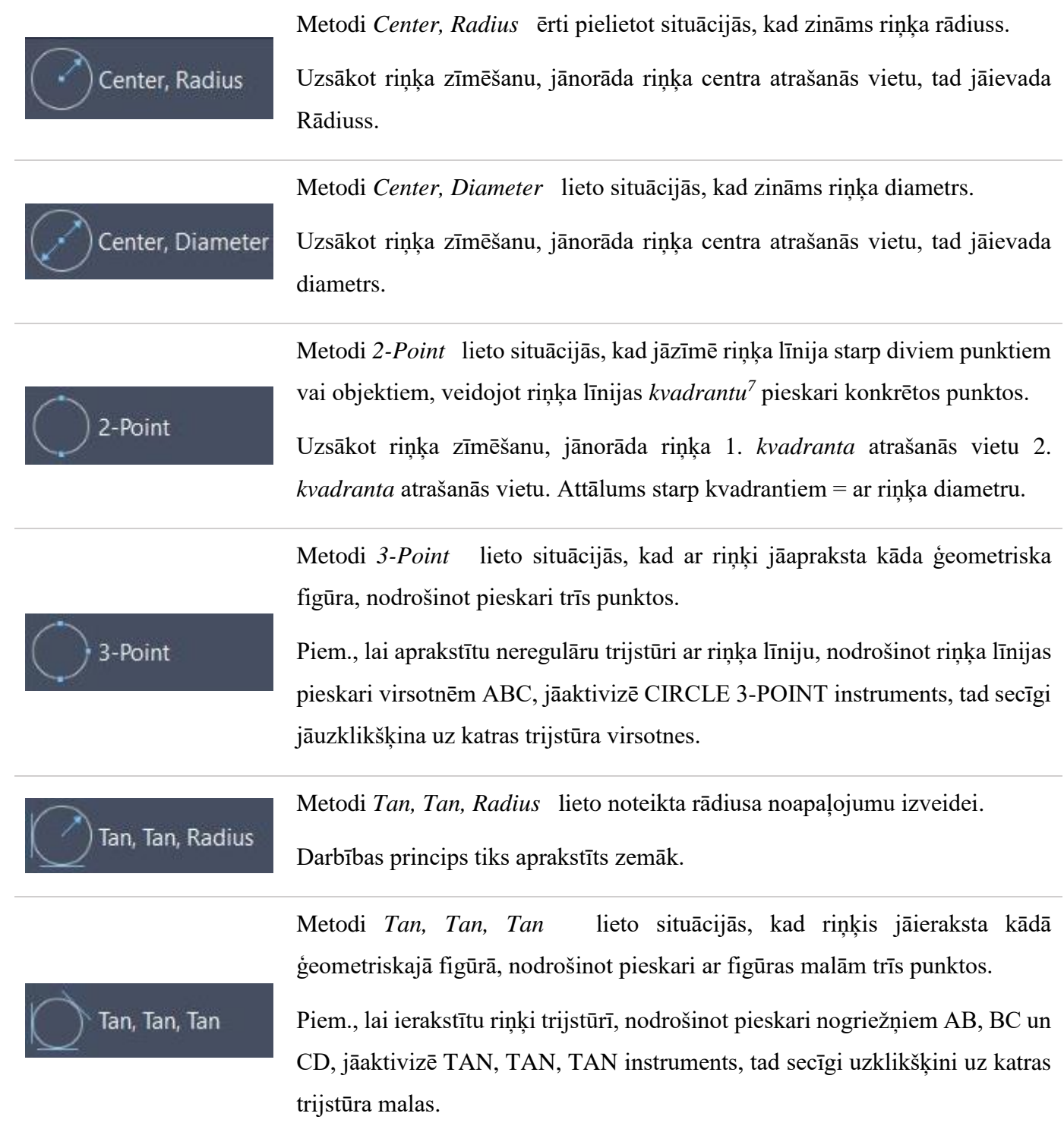

 $\overline{\phantom{a}}$ 

<sup>&</sup>lt;sup>7</sup> QUADRANT – riņķa ceturtdaļas jeb punkti, kas atrodas uz atzīmes 0°, 90°, 180° un 270°

Lai izprastu katras riņķa uzbūves metodes darbības principu, izpildi zemāk dotos uzdevuma paraugus ar paskaidrojumiem:

**1. uzdevums:** Uzzīmē riņķi ar rādiusu 50 mm, izmantojot CIRCLE (*Center, Radius*) uzbūves metodi.

#### **Veicamās darbības**:

CIRCLE (*Center, Radius*)  $\rightarrow$  Click vietā, kur plāno izvietot riņķa līnijas centru  $\rightarrow$  ievadi rādiusa vērtību 50  $\rightarrow$  Apstiprini ar ENTER (turpmāk  $\downarrow$ ).

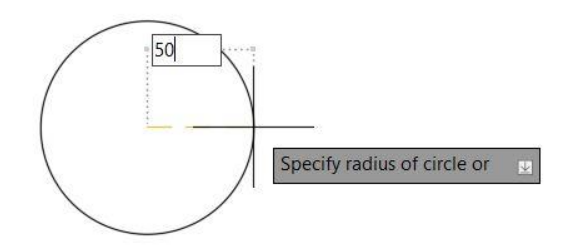

**2. uzdevums:** Izmantojot CIRCLE (*Center, Diameter*) uzzīmē riņķi ar diametru 100 mm, tā, lai tā centrs sakristu ar jebkuru iepriekš uzzīmētā riņķa *kvadrantu.* Izmanto piesaisti QUADRANT.

#### **Veicamās darbības:**

CIRCLE (*Center, Diameter*) Click uz jebkuru iepriekš uzzīmētā riņķa *kvadrantu* (vietā, kur plāno izvietot riņķa līnijas centru)  $\rightarrow$  ievadi diametra vērtību 100  $\rightarrow$  spied  $\downarrow$ .

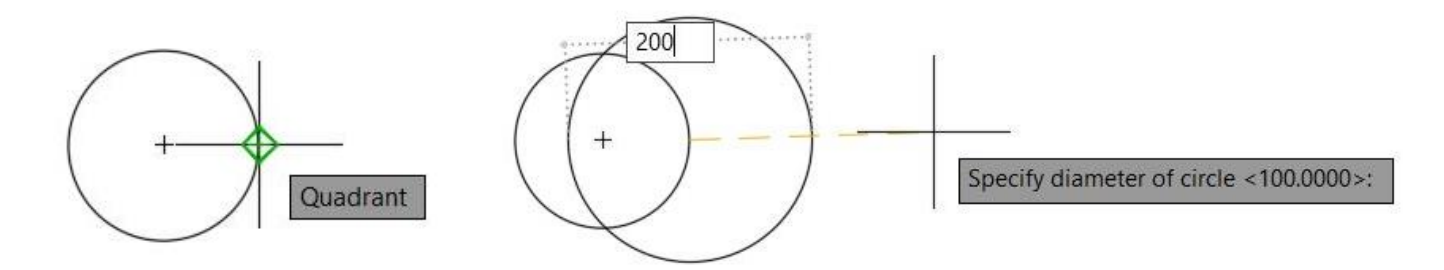

Pēc apstiprinājumu ar ENTER, zīmējums izskatīsies šādi:

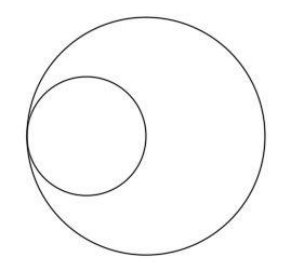

**3. uzdevums:** Izmantojot CIRCLE (*2-Point*) uzzīmē riņķi, kuras viens *kvadrants* (vienlaicīgi arī sākumpunkts) ir lielākā riņķa centrs, bet otrs *kvadrants* sakrīt ar lielākā riņķa kvadrantu. Attālums starp 2 *kvadrantiem* veido riņķa diametru.

#### **Veicamās darbības:**

CIRCLE (2-*Point*)  $\rightarrow$  Click uz lielākā riņķa centru  $\rightarrow$  Click uz lielākā riņķa *kvadrantu*.

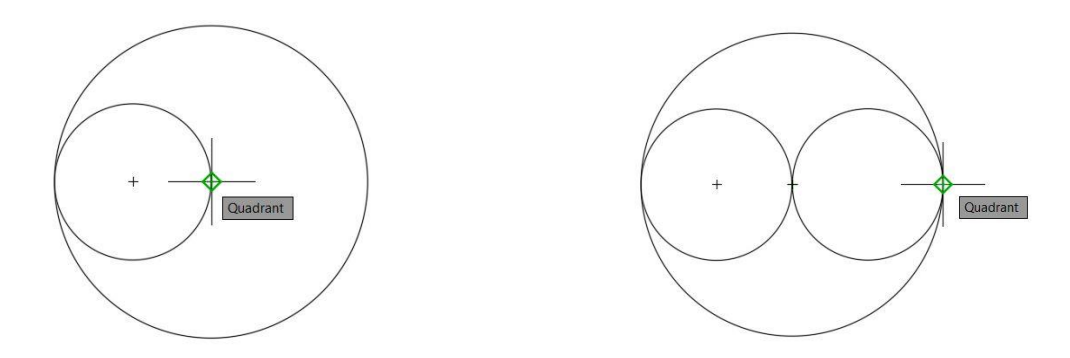

**4. uzdevums:** Uzzīmē riņķa līniju tā, lai tā ietu caur lielākā riņķa centru un diviem *kvadrantiem (attēlā norādītājiem punktiem)*

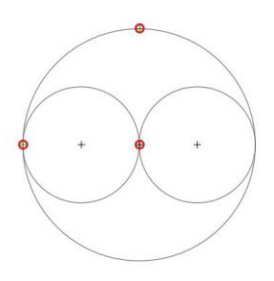

#### **Veicamās darbības:**

CIRCLE (*3-Point*) Click uz lielākā riņķa centru un *kvadrantiem.* Nav nozīmes, kādā secībā tiks norādīti punkti, kurus jāšķērso riņķa līnijai.

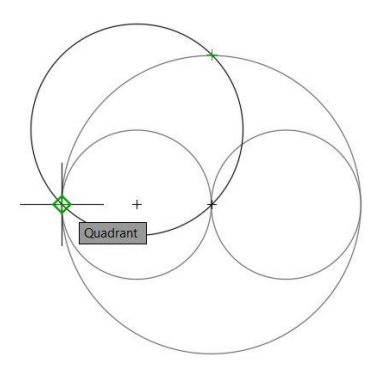

**5. uzdevums:** Uzzīmē attēlā redzamo figūru, izmantojot CIRCLE (*Tan, Tan, Radius*). Ievēro dotos izmērus.

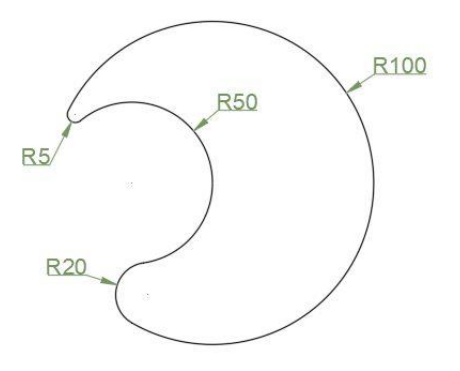

#### **Veicamās darbības:**

l

- 1. Iezīmē un izdzēs 3. un 4. uzdevuma ietvaros tapušos riņķus.
- 2. Izvēlies instrumentu CIRCLE (*Tan, Tan, Radius*).
- 3. Klikšķini uz diviem, ar sarkano līniju apvilktiem punktiem (precizitātei nav nozīmes, galvenais trāpīt pareizajai līnijai)
- 4. Ievadi vēlamo rādiusu un apstiprini ar ENTER  $(20 \, 1)$ .
- 5. Vēlreiz aktivizē instrumentu CIRCLE (*Tan, Tan, Radius*)
- 6. Klikšķini uz diviem, ar zilo līniju apvilktiem punktiem (precizitātei nav nozīmes, galvenais trāpīt pareizai līnijai)
- 7. Ievadi vēlamo rādiusu un apstiprini ar ENTER  $(5 \downarrow)$ .
- 8. Izmanto TRIM<sup>8</sup>, lai izdzēstu lieko. Aktivizē instrumentu un klikšķini uz rasējuma daļām, kuras vēlies izdzēst (iezīmēti ar sarkanās kāasas līnijām).

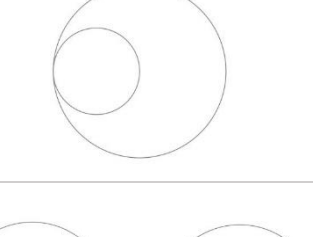

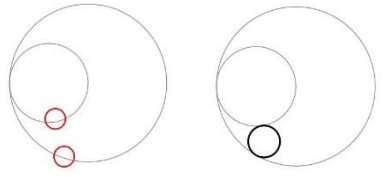

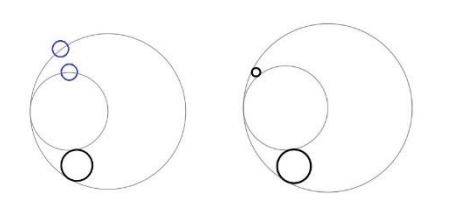

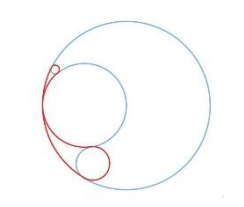

<sup>8</sup> TRIM atrodas MODIFY panelī. Instrumenta TRIM darbības princips detalizēti aprakstīts 4.3. apakšnodaļā "Griešanas un dzēšanas instruments TRIM"

**6. uzdevums:** Uzzīmē attēlā redzamo figūru, izmantojot CIRCLE (*Tan, Tan, Tan*). Ievēro dotos izmērus.

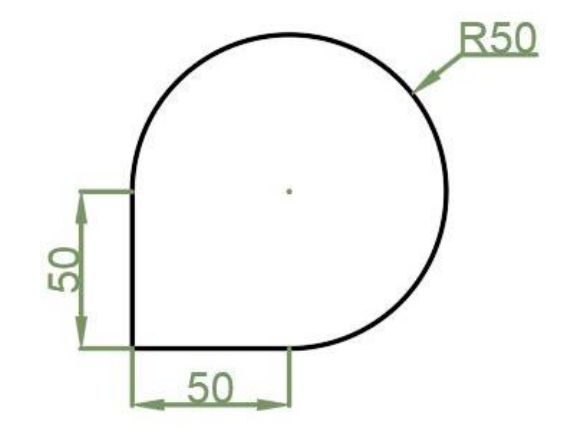

1. Uzzīmē kvadrātu ar malu garumu 100 mm.

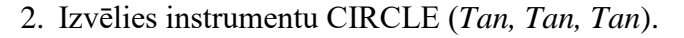

- 3. Klikšķini uz jebkuru no trim kvadrāta malām. Pēc trešā klikšķa kvadrāta iekšpusē parādīsies riņķis. Riņķa kvadranti sakritīs ar kvadrāta malu viduspunktiem (MIDPOINT).
- 4. Izmanto TRIM, lai izdzēstu lieko. Aktivizē instrumentu un klikšķini uz rasējuma daļām, kuras vēlies izdzēst (iezīmēti ar sarkanās krāsas līnijām).

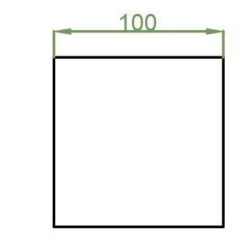

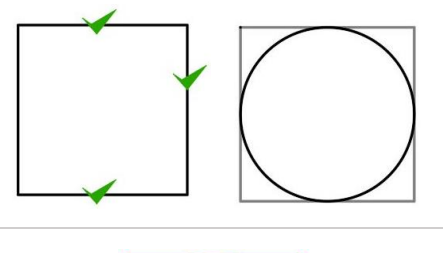

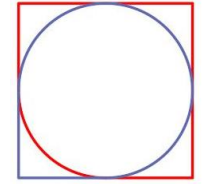

Lai nostiprinātu zināšanas par tēmu "CIRCLE (riņķis) un tā uzbūves metodes", izpildi patstāvīgos uzdevums mācību vielas nostiprināšanai nākamajā lapaspusē.

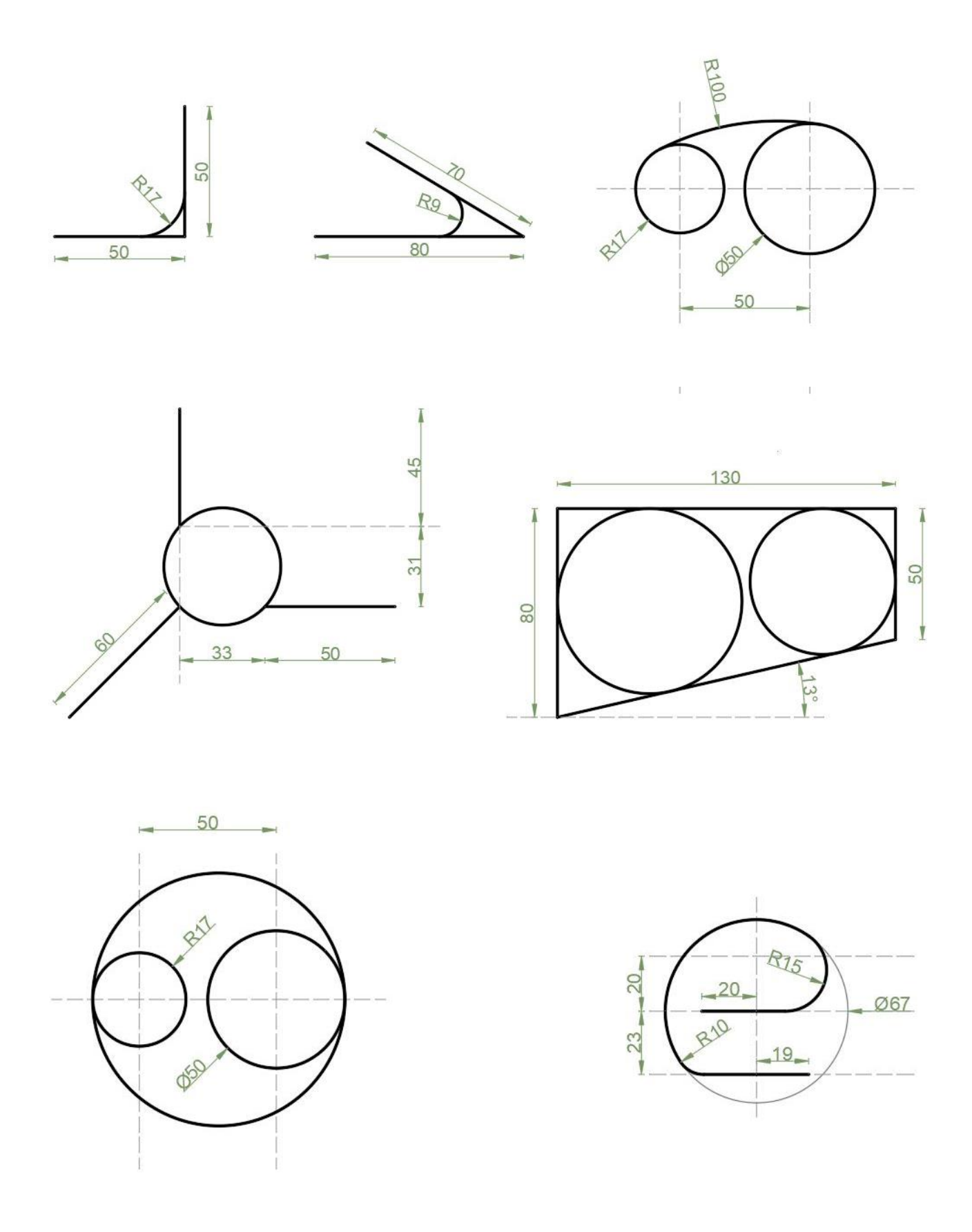

## <span id="page-29-0"></span>3.2.1. Patstāvīgais uzdevums mācību vielas nostiprināšanai

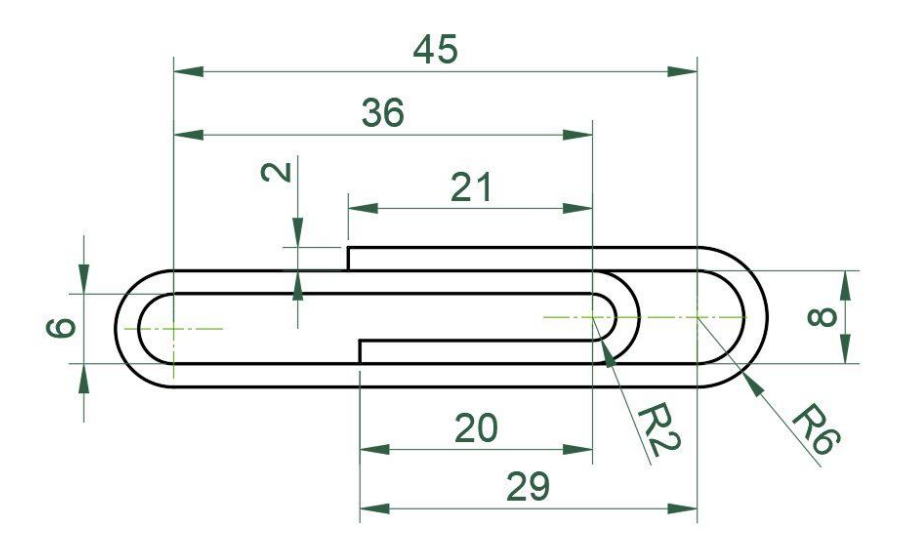

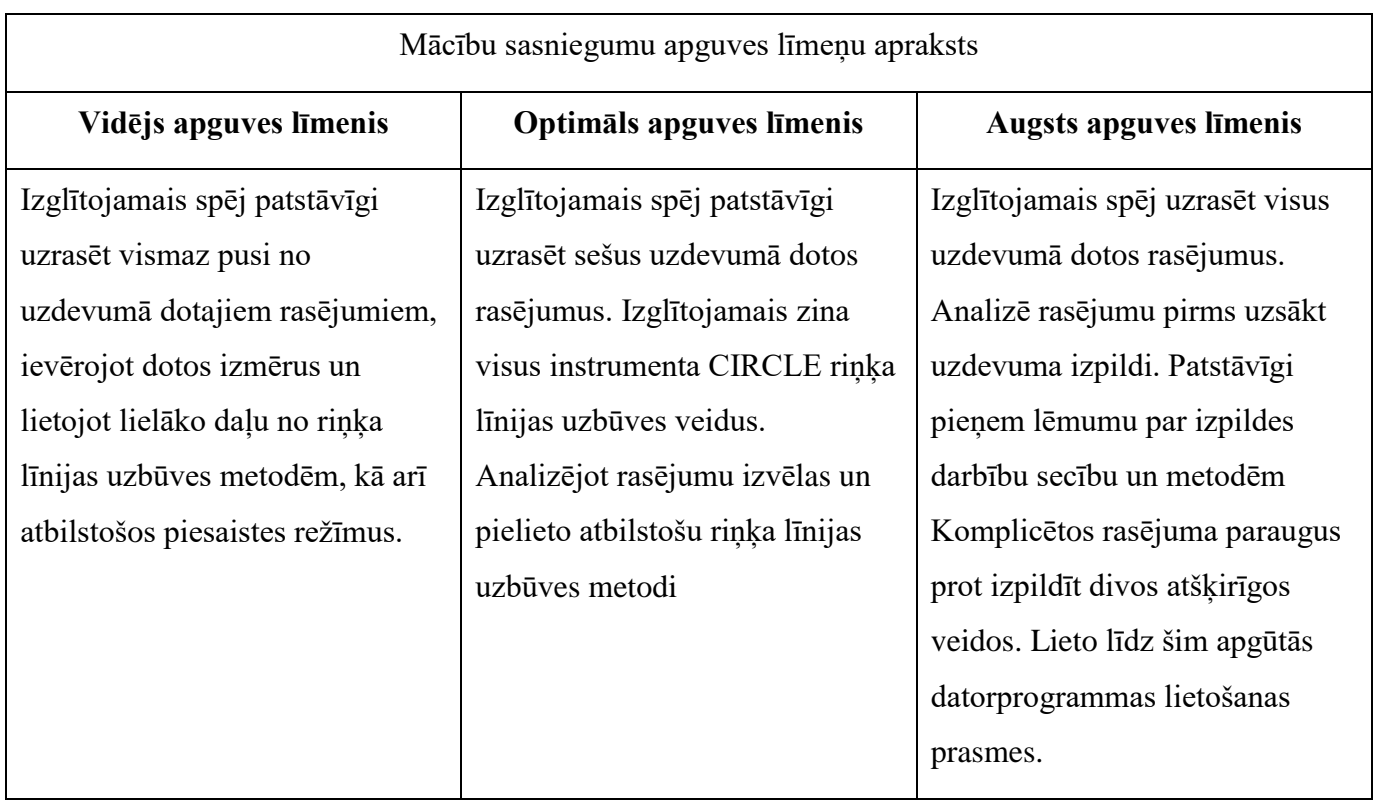

#### <span id="page-31-0"></span>3.3. POLYGON instruments

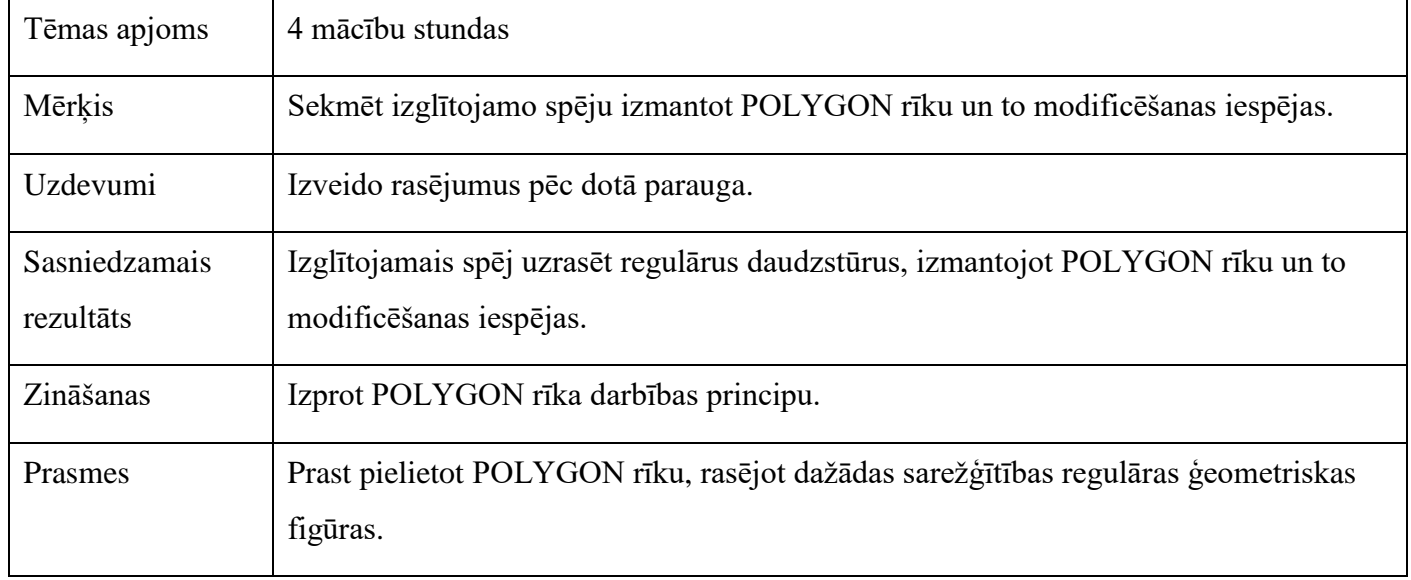

POLYGON rīks atrodas paneļu joslā DRAW panelī. Spiežot uz paplašinājumu (trijstūris blakus RECTANGLE), paveras iespēja aktivizēt POLYGON instrumentu:

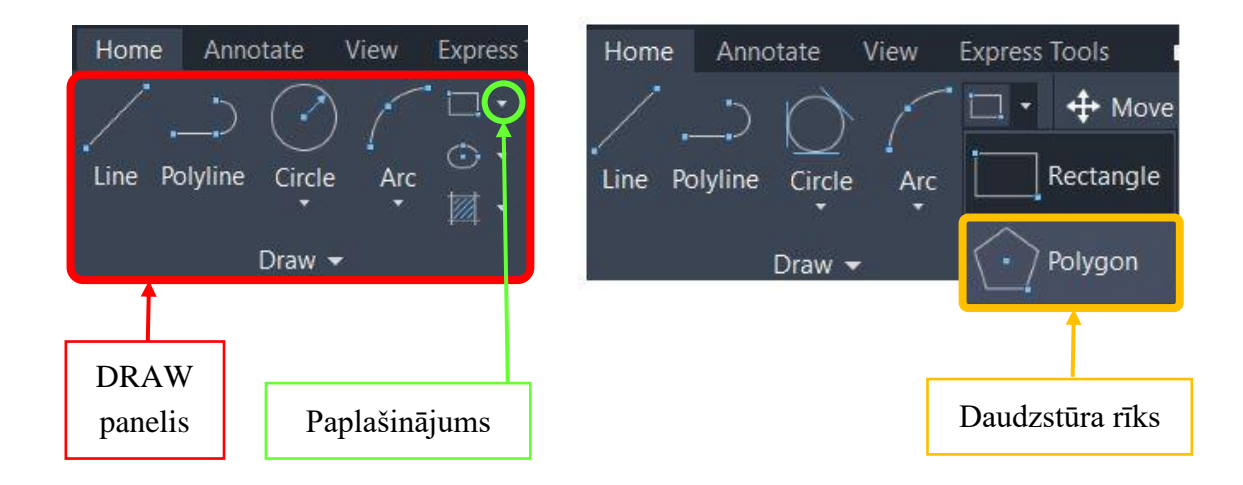

Ar POLYNON instrumenta palīdzību var zīmēt pareizas jeb regulāras ģeometriskas figūras (daudzstūrus, kuriem visas malas ir vienādas)

### 3.3.1. Daudzstūra zīmēšana "1. metode"

<span id="page-32-0"></span>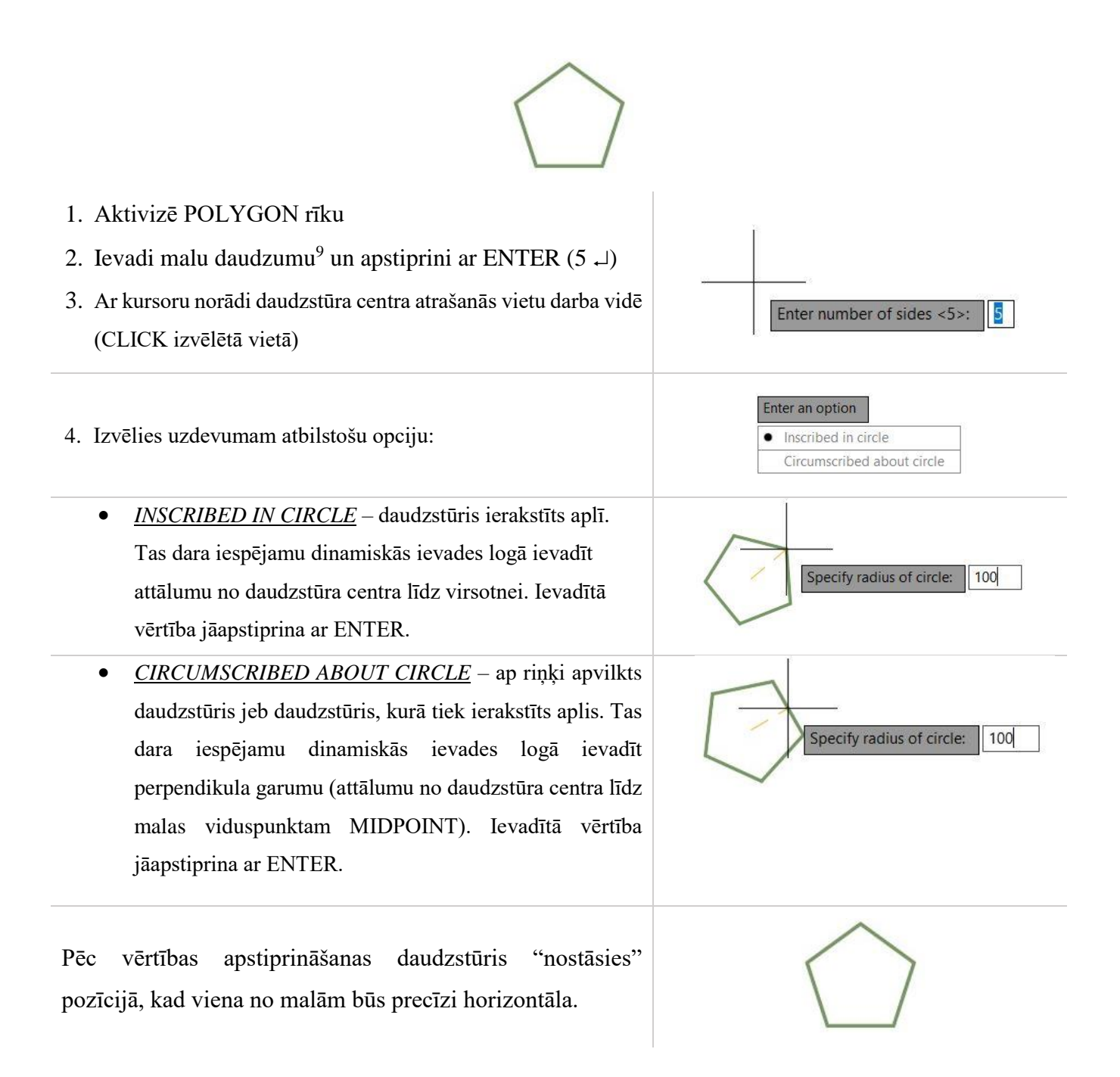

Zīmējot daudzstūri ar "brīvu roku", neievadot rādiusa garumu, var panākt, lai tā izvietojums būtu noteiktā leņķī (diemžēl leņķa ievades iespēju šai daudzstūra zīmēšanas metodei programma nepiedāvā. Precīzu leņķi var panākt izmantojot POLAR TRACKING režīmu, bet šajā metodiskajā materiālā šī metode netiks skaidrota.

 $\overline{\phantom{a}}$ 

<sup>9</sup> Malu daudzums būs vienāds ar stūru daudzumu.

## <span id="page-33-0"></span>3.3.2. Daudzstūra zīmēšana "2. metode"

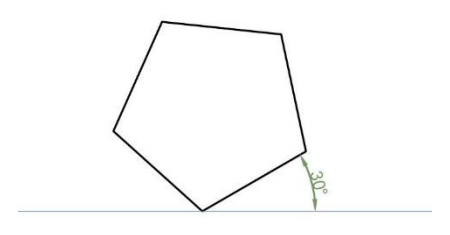

Otrā metode paredz iespēju ievadīt gan precīzu malas garumu, gan zīmēt daudzstūri noteiktā leņķī.

1. Aktivizē POLYGON rīku  $\log$ olygon Enter number of sides <5>: **• POLYGON** Specify center of polygon or [Edge]: 2. Ievadi malu daudzumu  $5 \rightarrow \Box$  (ENTER) ¦ × 3. Komandrindā CLICK uz EDGE 4. Ar kursoru norādi daudzstūra centra atrašanās vietu darba vidē (CLICK izvēlētā vietā) 5. Ievadi malas garumu 100  $\rightarrow \rightarrow$ Specify second endpoint of edge: 100  $30$ 6. Spied TAB *(tiks aktivizēts logs, kurā var ievadīt* 

 $gr\bar{a}dus$   $\rightarrow$  *(ievadi grādus)* 30  $\rightarrow$   $\rightarrow$ 

34

Lai nostiprinātu zināšanas par tēmu "CIRCLE (riņķis) un tā uzbūves metodes", patstāvīgi izpildi dotos uzdevumus:

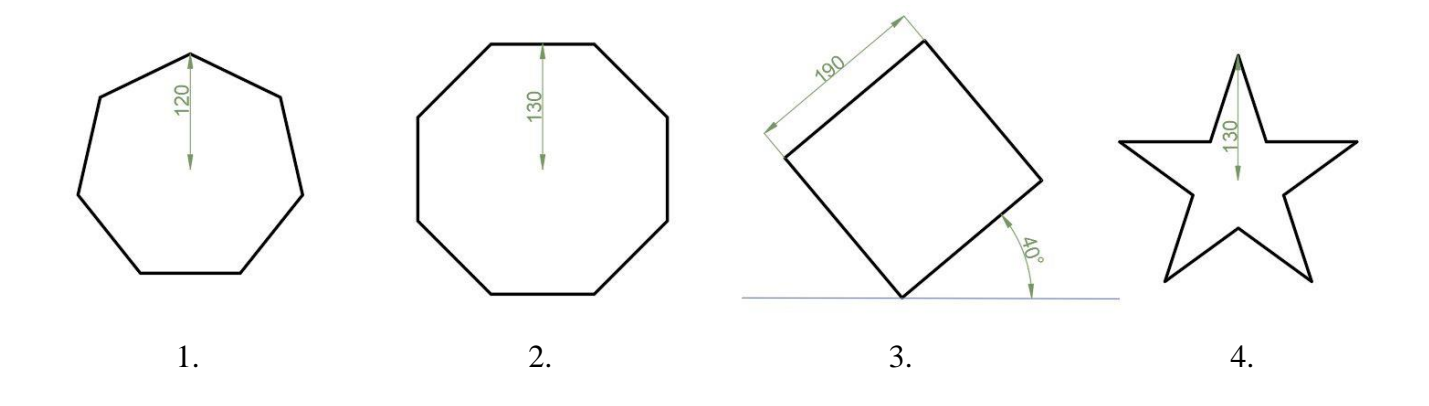

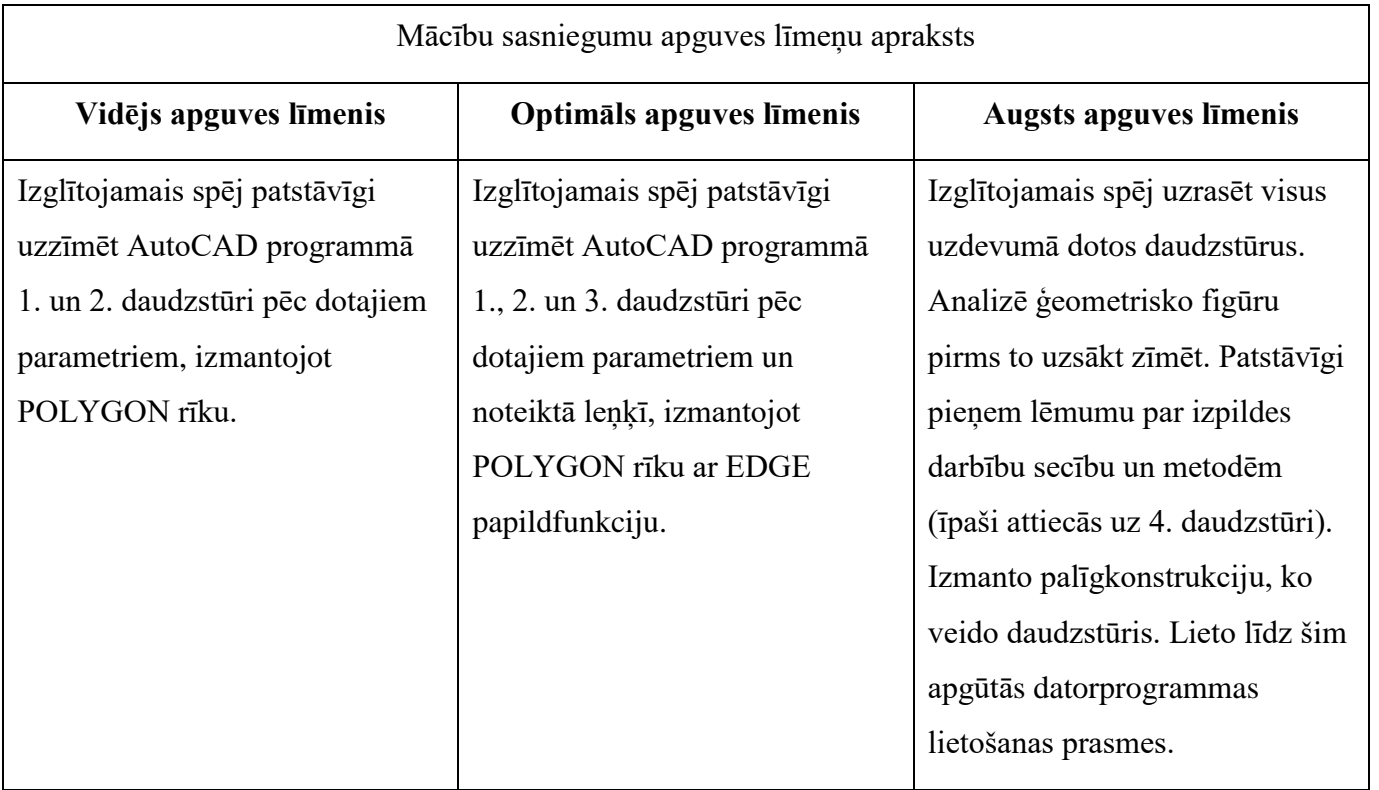

## <span id="page-35-0"></span>**4. COPY, OFFSET un TRIM instrumentu pielietošana**

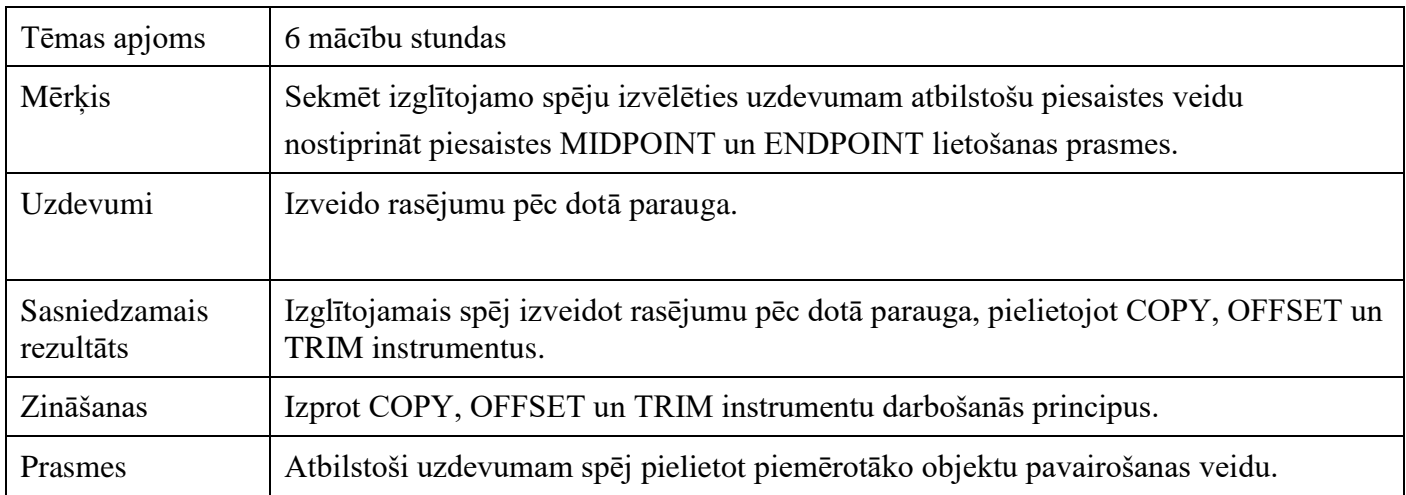

Visi trīs rīki ir atrodami MODIFY panelī.

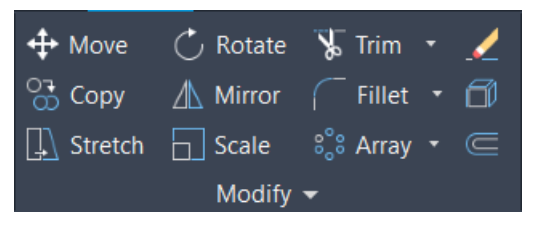

OFFSET  $\subseteq$  un COPY  $\circledcirc$ <sup>O</sup> Copy ir principiāli atšķirīgi darbības instrumenti, kas veic objektu pavairošanas darbību. Savukārt TRIM ir neaizvietojams rīks, kas izdzēš primitīva daļu līdz punktam, kur to šķērso kāds cits objekts vai primitīvs.

### 4.1.Objektu pavairošana izmantojot COPY instrumentu

<span id="page-35-1"></span>Pastāv vairākas objektu pavairošanas iespējas. Šajā metodiskajā materiālā tiks apskatītas četras biežāk sastopamās metodes: objekta kopēšana, izmantojot piesaistes punktus, objekta kopēšana ar iespēju ievadīt konkrētu attālumu, objektu kopēšana izmantojot COPY ARRAY (iespēja ievadīt nepieciešamo objektu skaitu un attālumu starp tiem) un objektu kopēšana COPY ARRAY FIT (kad nav zināms "solis" starp blakus esošiem objektiem, bet ir dots attālums starp pirmo un noslēdzošo objektu).

## <span id="page-36-0"></span>*4.1.1.* Objekta kopēšana izmantojot piesaistes punktu (*Quadrant)*

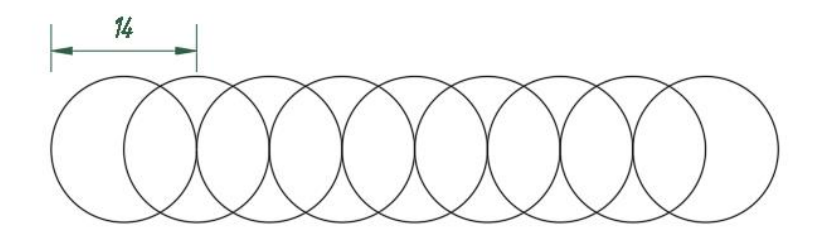

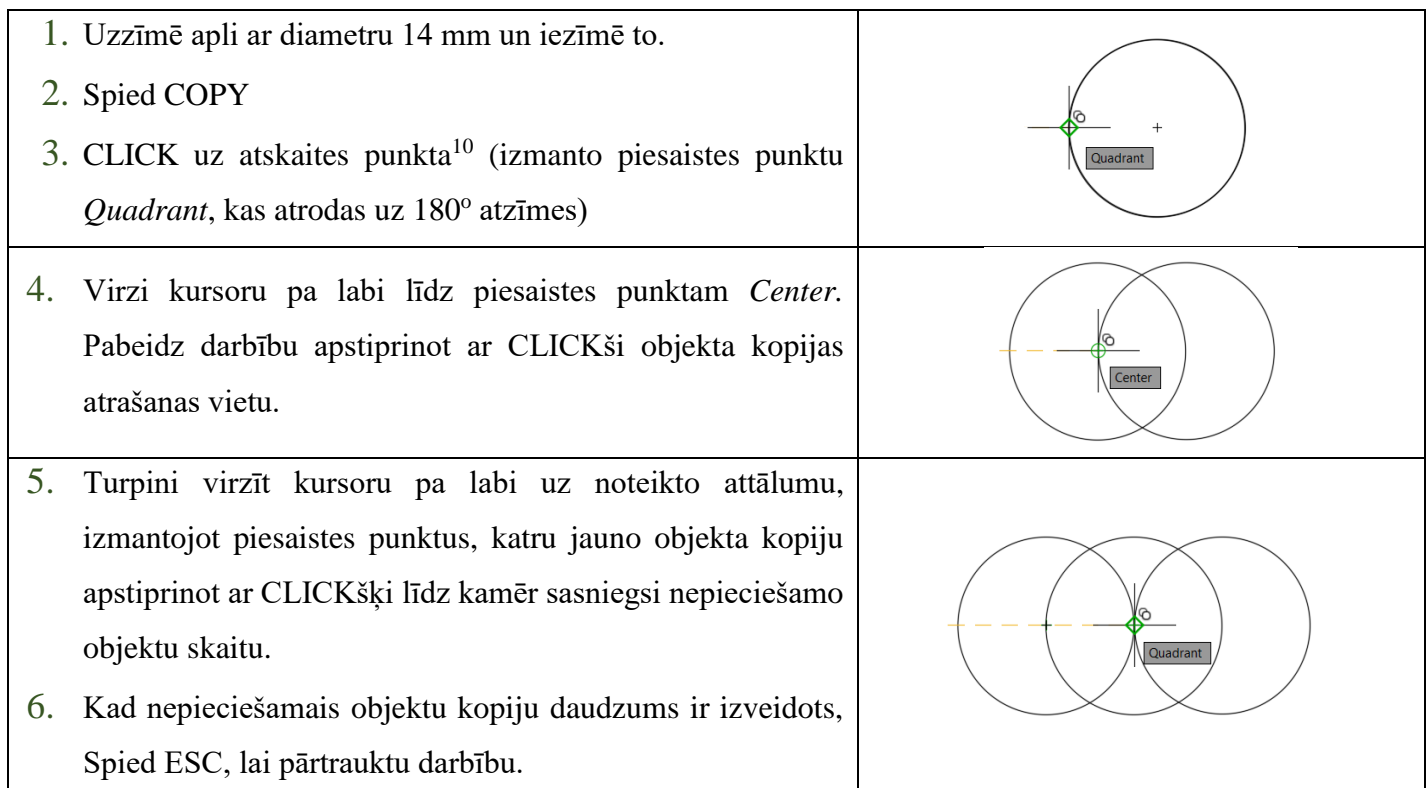

 $\overline{\phantom{a}}$ 

<sup>&</sup>lt;sup>10</sup> Atskaites punkts – vieta uz objekta vai ārpus tā, no kura tiks atlikts attālums līdz objekta kopijai.

### <span id="page-37-0"></span>4.1.2. Objekta kopēšana uz noteiktu attālumu

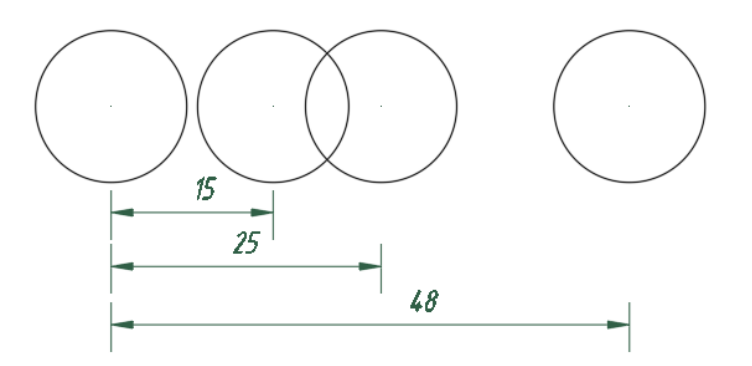

- 1. Iezīmē objektu
- 2. Spied COPY
- 3. CLICK uz atskaites punkta (izmanto piesaistes punktu *Center)*
- 4. Virzi kursoru vēlamā virzienā (dotā piemērā pa labi) un ievadi attālumu līdz nākamā objekta (objekta kopijas) centram: 15. Apstiprini ar ENTER.
- 5. Turpini virzīt kursoru vēlamajā virzienā (dotajā piemērā pa labi) un ievadi attālumu no kopējamā objekta centra līdz trešā objekta centram: 25. Apstiprini ar ENTER.
- 6. Turpini virzīt kursoru vēlamajā virzienā (dotajā piemērā pa labi) un ievadi attālumu no kopējamā objekta centra līdz ceturtā objekta centram: 48. Apstiprini ar ENTER.
- 7. Spied ESC, lai pārtrauktu darbību.

### <span id="page-38-0"></span>4.1.3. Objekta kopēšana COPY ARRAY

Objektu pavairošana izmantojot COPY ARRAY paredz iespēju ievadīt nepieciešamo objektu skaitu un attālumu starp tiem.

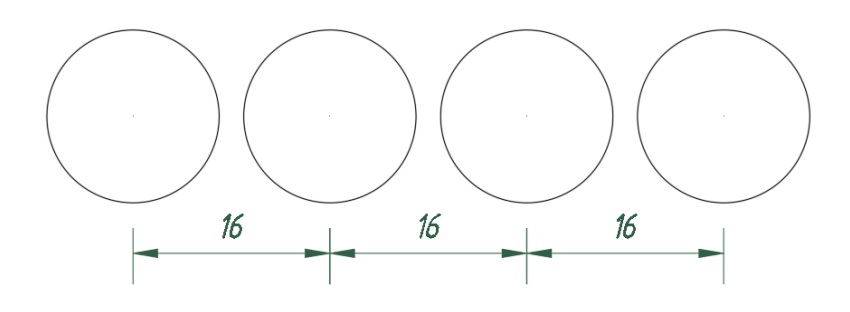

- 1. Iezīmē objektu
- 2. Spied COPY

 $\overline{\phantom{a}}$ 

- 3. CLICK uz atskaites punkta (izmanto piesaistes punktu *Center*)
- 4. Komandrindā spied uz *Array*<sup>11</sup>

 $\overline{\ }$  COPY Specify second point or [ $\overline{\ }$  Array] <use first point as displacement>:

5. Ievadi objekta kopiju skaitu: 4 (iegaumē, ka kopējamais objekts arī tiek ierēķināts norādītajā skaitā. Tas nozīmē, ka jāievada kopīgais objektu skaits, ieskaitot kopējamo objektu, dotajā gadījumā 1 + 3 = 4). Apstiprini ar ENTER.

 $\blacktriangle$ 

- 6. Ievadi attālumu jeb "soli" starp objektiem: 16 un apstiprini ar ENTER
- 7. ESC lai pārtrauktu darbību.

**PROBLĒMA**: Neveidojas piesaiste ar objekta centru. *Center* piesaisti nevar redzēt. **RISINĀJUMS**:

- 1. pārliecinies, vai ir ieslēgts OSNAP režīms un vai tajā ir atķeksētās piesaistes *Center* un *Geometric center*
- 2. Pēc objekta iezīmēšanas un COPY instrumenta aktivizēšanas, "uzbrauc ar kursoru uz objekta kontūrlīniju, tad parādīsies *Center* piesaiste

<sup>11</sup> Šo darbību var aizvietot spiežot taustiņu "A" un apstiprinot ar ENTER

### <span id="page-39-0"></span>4.1.4. Objekta kopēšana COPY ARRAY FIT

Šo metodi izmanto situācijās, kad ir zināms nepieciešamo kopiju skaits un attālums no pirmā objekta līdz pēdējam. Lai nav jāveic "soļa" starp objektiem aprēķins, izmanto COPY ARRAY FIT.

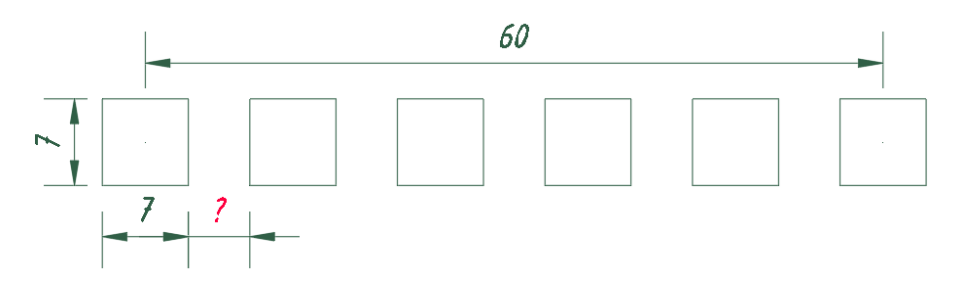

- 1. Iezīmē objektu
- 2. Spied COPY
- 3. CLICK uz atskaites punkta (izmanto piesaistes punktu *Center*)
- 4. Komandrindā spied uz *Array*<sup>12</sup>

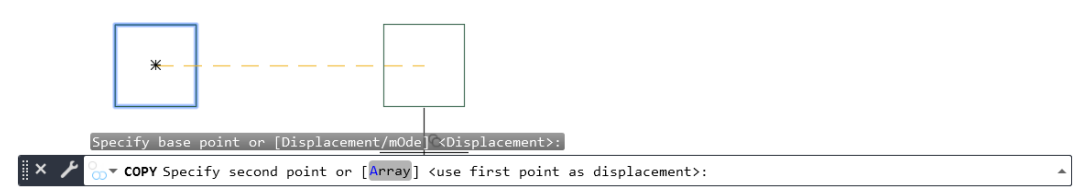

- 5. Ievadi objekta kopiju skaitu: 6. Apstiprini ar ENTER.
- 6. Komandrindā spied uz *Fit<sup>13</sup>*

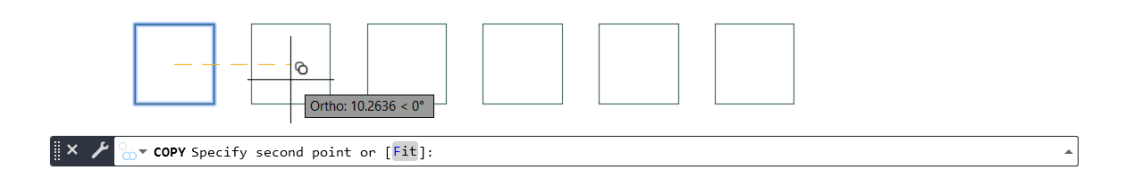

- 7. Ar peles kursoru parādi virzienu, kurā paredzēts kopēt objektus
- 8. Ievadi attālumu no sākumpunkta līdz galapunktam (dotajā situācijā no kopējamā objekta centra līdz pēdējam objekta kopijas centram): 50. Apstiprini ar ENTER.
- 9. ESC lai pārtrauktu darbību.

l

Saīsinātajā pierakstā visas augstāk aprakstītās darbības varētu pierakstīt šādā veidā:

*Iezīmē objektu*  $\rightarrow$  *Copy*  $\rightarrow$  *CLICK objekta centrā*  $\rightarrow$  *A*  $\rightarrow$  *- 6*  $\rightarrow$  *- F*  $\rightarrow$  *- parādi virzienu*  $\rightarrow$  50  $\rightarrow$  *- ESC.* 

<sup>12</sup> Šo darbību var aizvietot spiežot taustiņu "A" un apstiprinot ar ENTER

<sup>&</sup>lt;sup>13</sup> Šo darbību var aizvietot spiežot taustiņu "F" un apstiprinot ar ENTER

## <span id="page-40-0"></span>4.2. Objektu pavairošana izmantojot OFFSET instrumentu

Uzdevums: Izmantojot RECTANGLE, OFFSET un TRIMM TI<sup>m</sup> instrumentus, uzrasē objektu pēc dotā parauga:

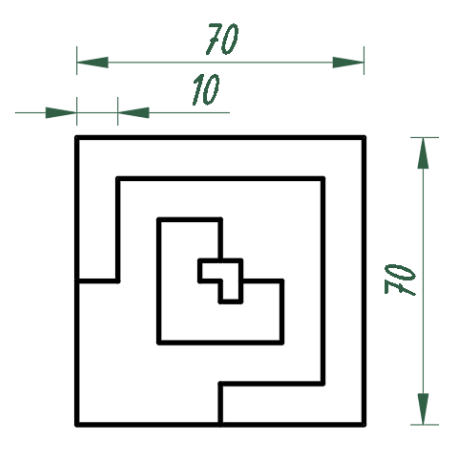

1. Izmantojot RECTANGLE uzzīmē kvadrātu ar 70 mm malu garumu.

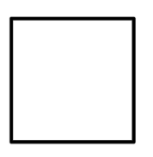

2. Izmantojot OFFSET rīku (MODIFY panelī) pavairo objektu ar pamazinājumu virzienā uz objekta centru:

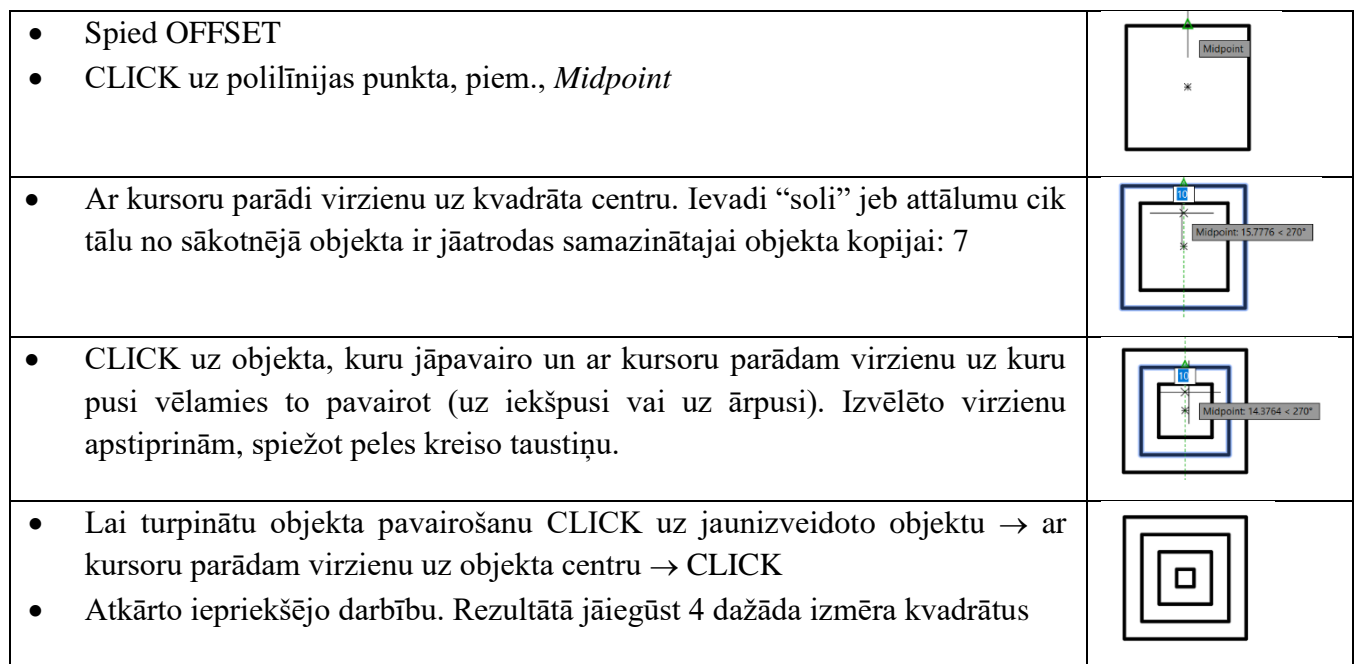

3. Ar LINE vai POLYLINE instrumentu zīmē 2 savstarpēji perpendikulārus nogriežņus, kas iet caur kvadrātu centru, sadalot tos četrās vienādās daļās.

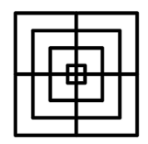

4. Ar TRIM instrumenta palīdzību izdzēs liekās līnijas (zīmējumā izceltas ar sarkano krāsu):

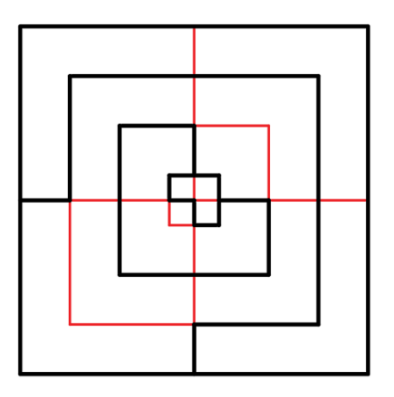

- Aktivizē TRIM instrumentu
- Ar peles kreiso taustiņu spied uz nogriežņu daļām, kuras vēlies izdzēst (zīmējumā atzīmētas ar sarkano).

#### <span id="page-41-0"></span>4.3. Griešanas un dzēšanas instruments TRIM

Ar TRIM instrumentu var izdzēst visu nogriezni, ja tas ir atsevišķs objekts, kas atrodas darba vidē (Attēls 4.3.1.) vai nogriežņa daļu līdz vietai, kur tam pieskaras cits objekts (Attēls 4.3.2.).

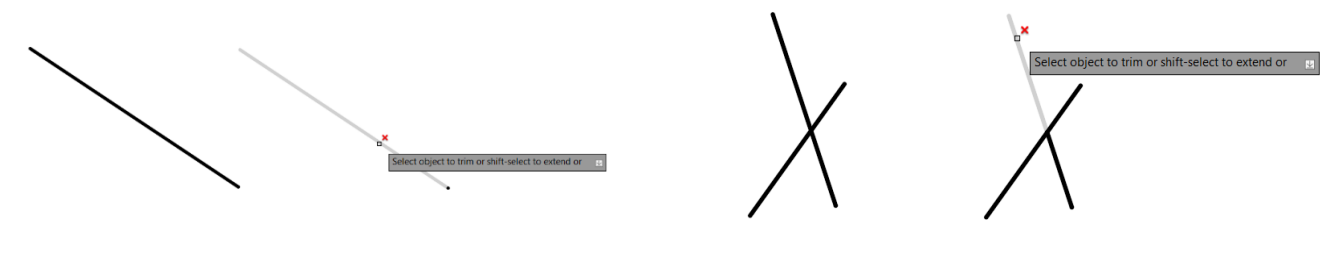

*(Attēls 4.3.1.) (Attēls 4.3.2.)*

## **5. PIELIKUMS (uzdevumi paškontrolei)**

<span id="page-42-0"></span>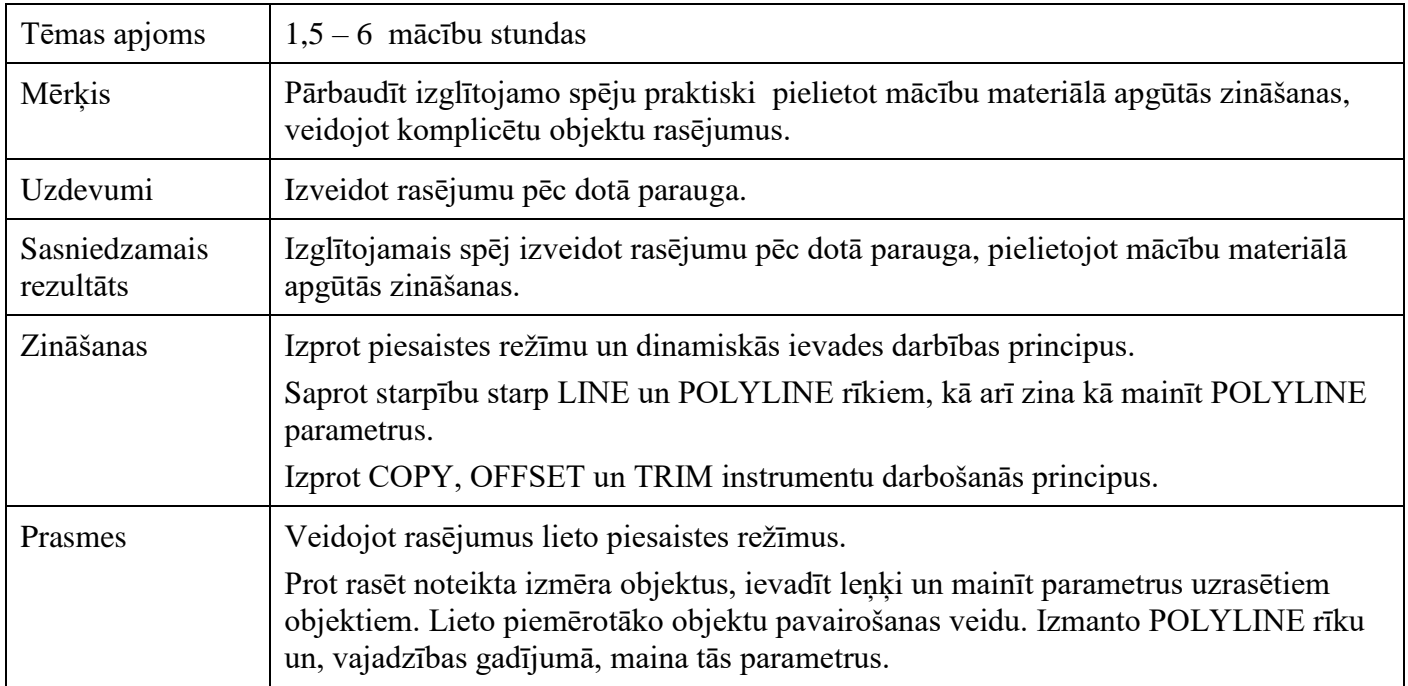

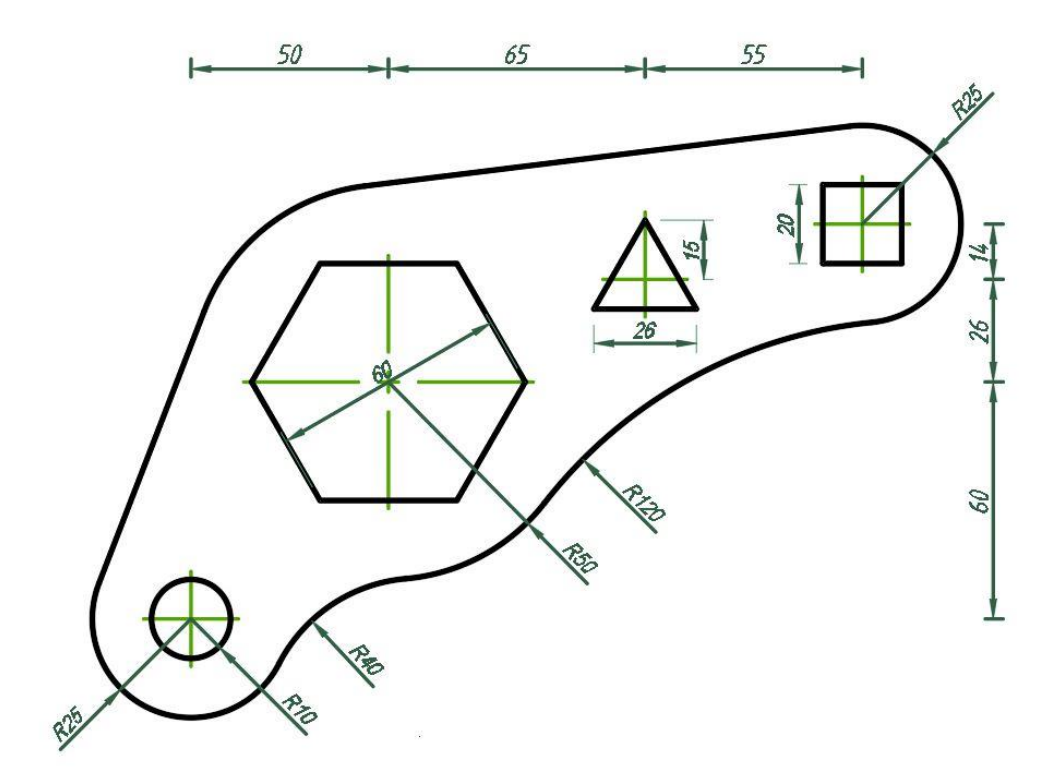

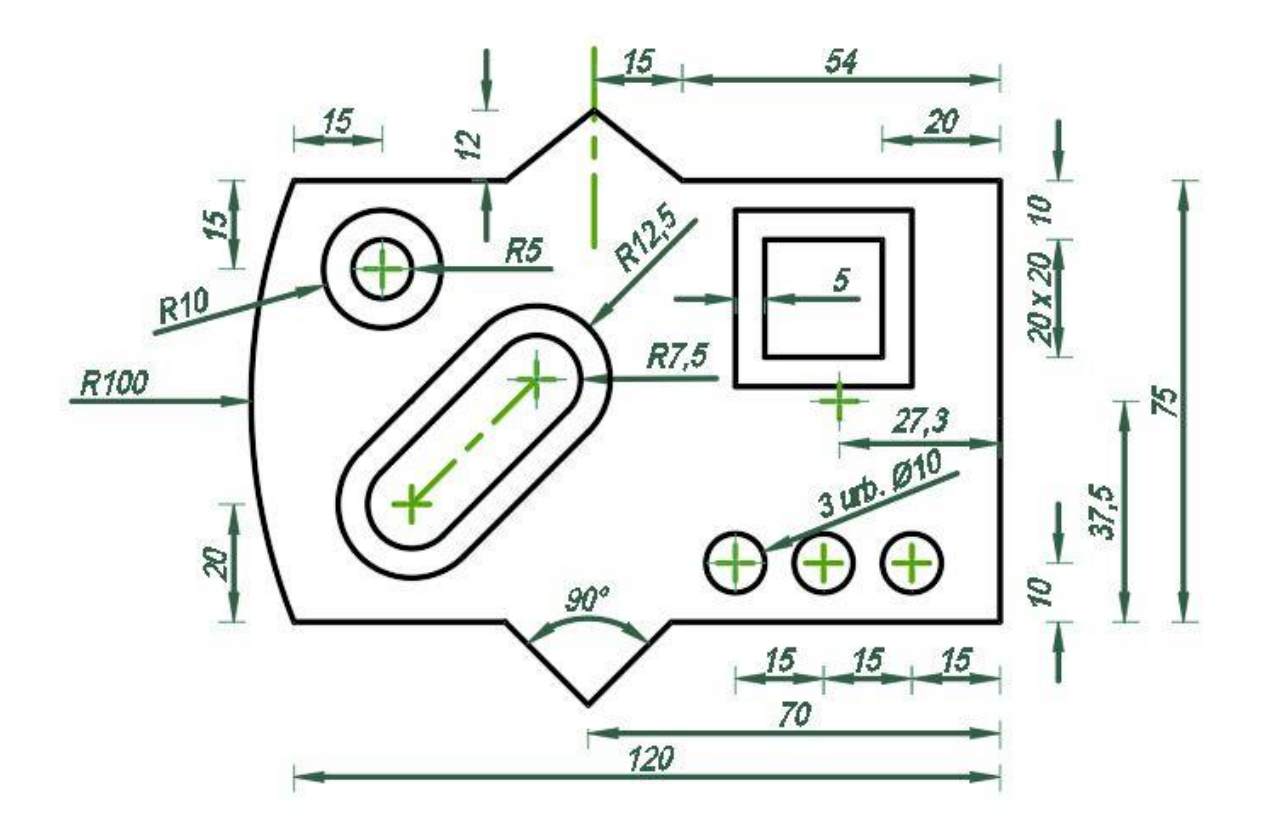

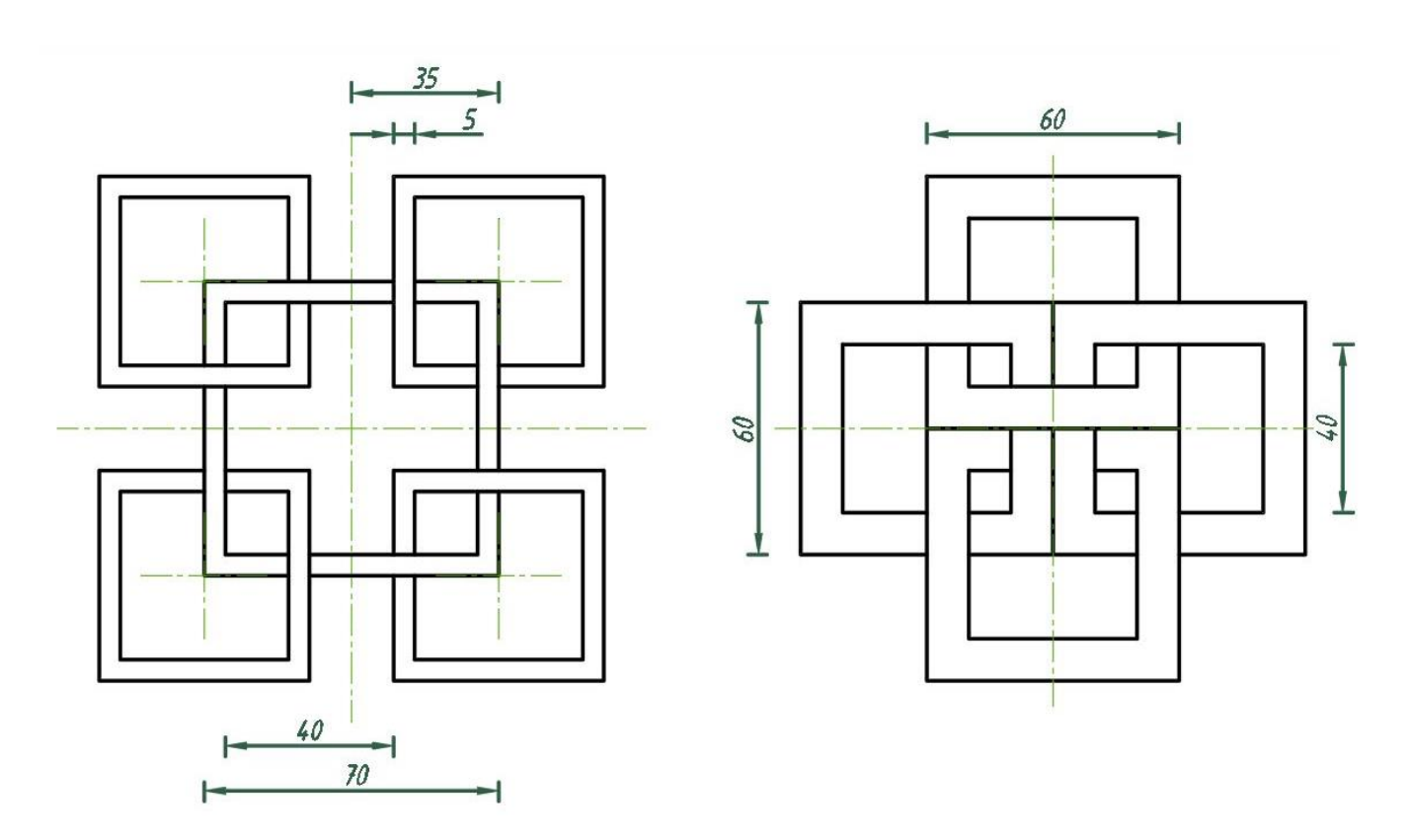

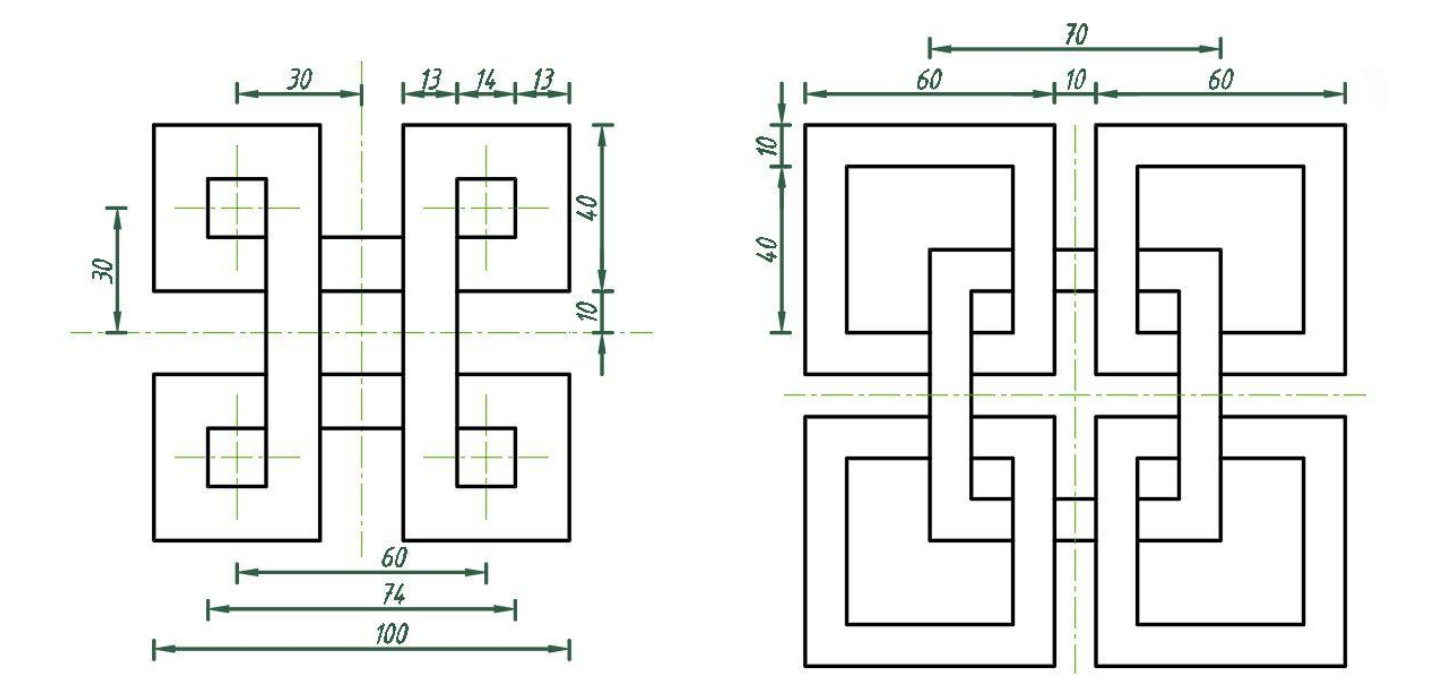

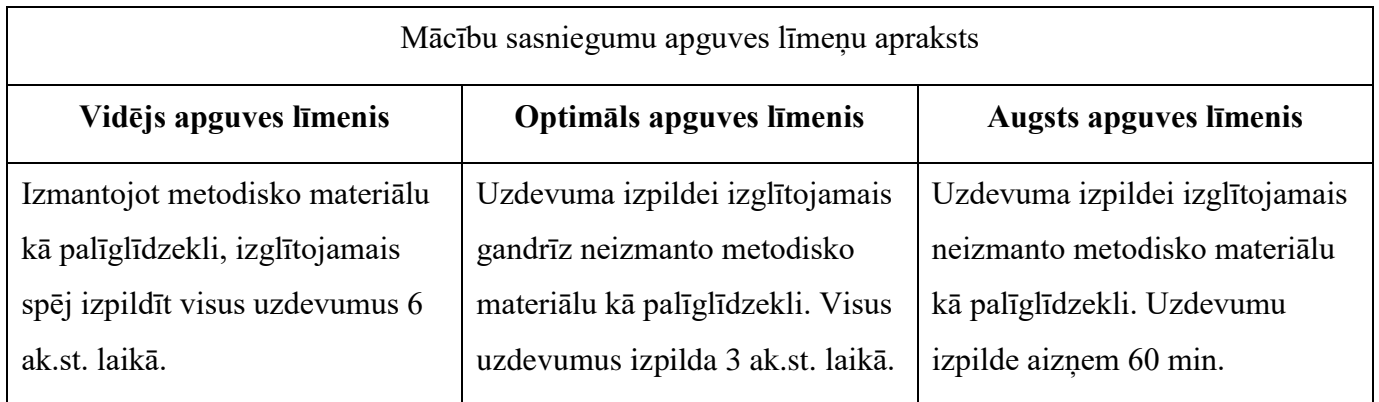